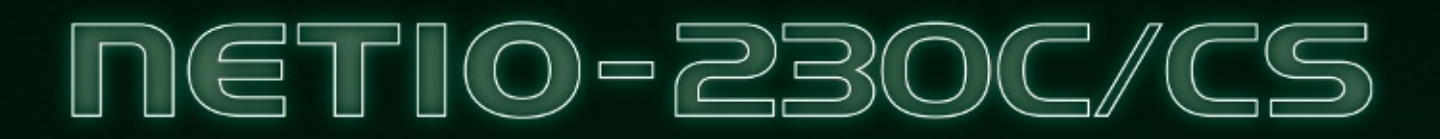

## **FIRMWARE 3.10**

# Uživatelský manuál 22. 11. 2011

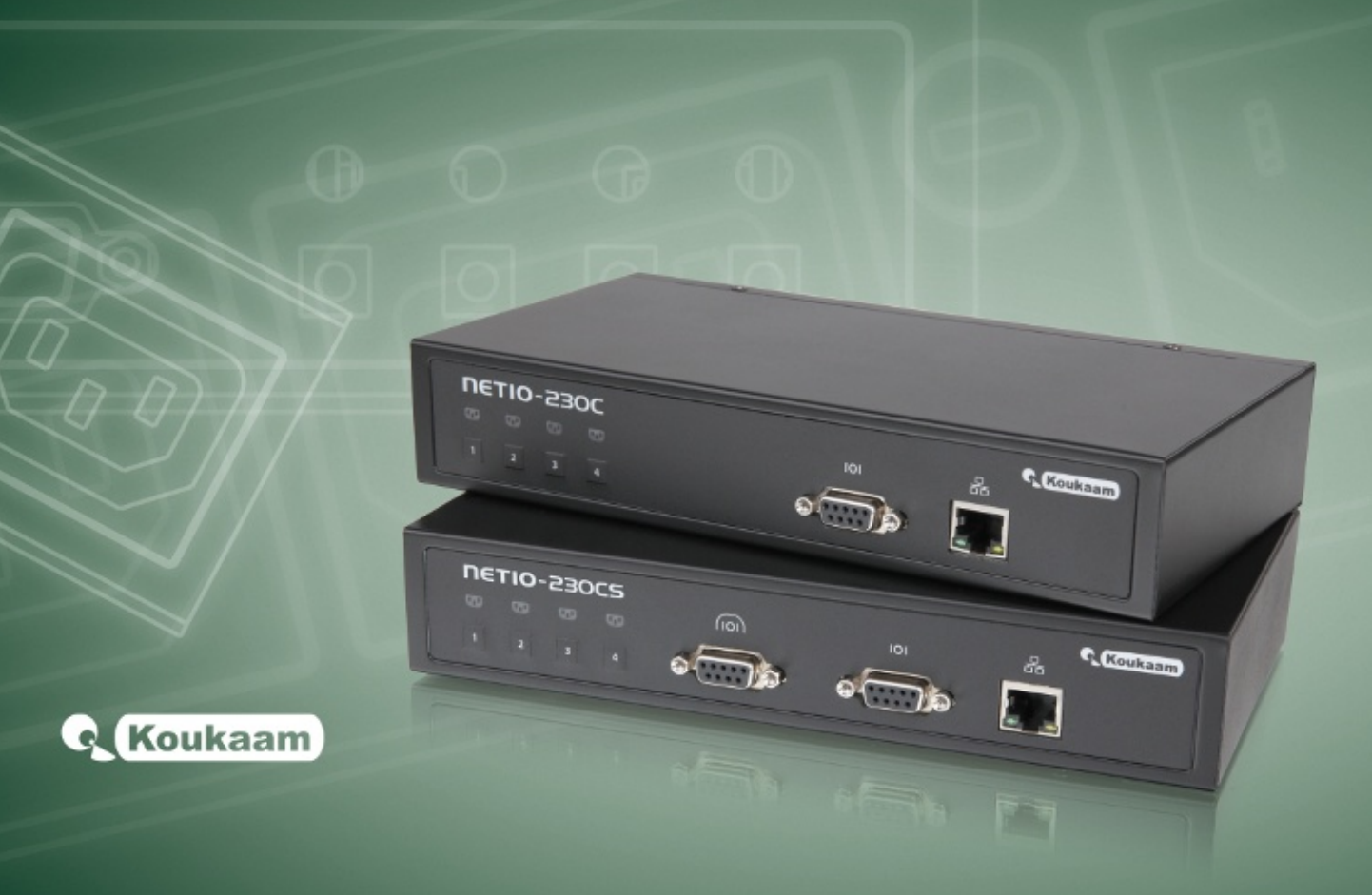

## Obsah

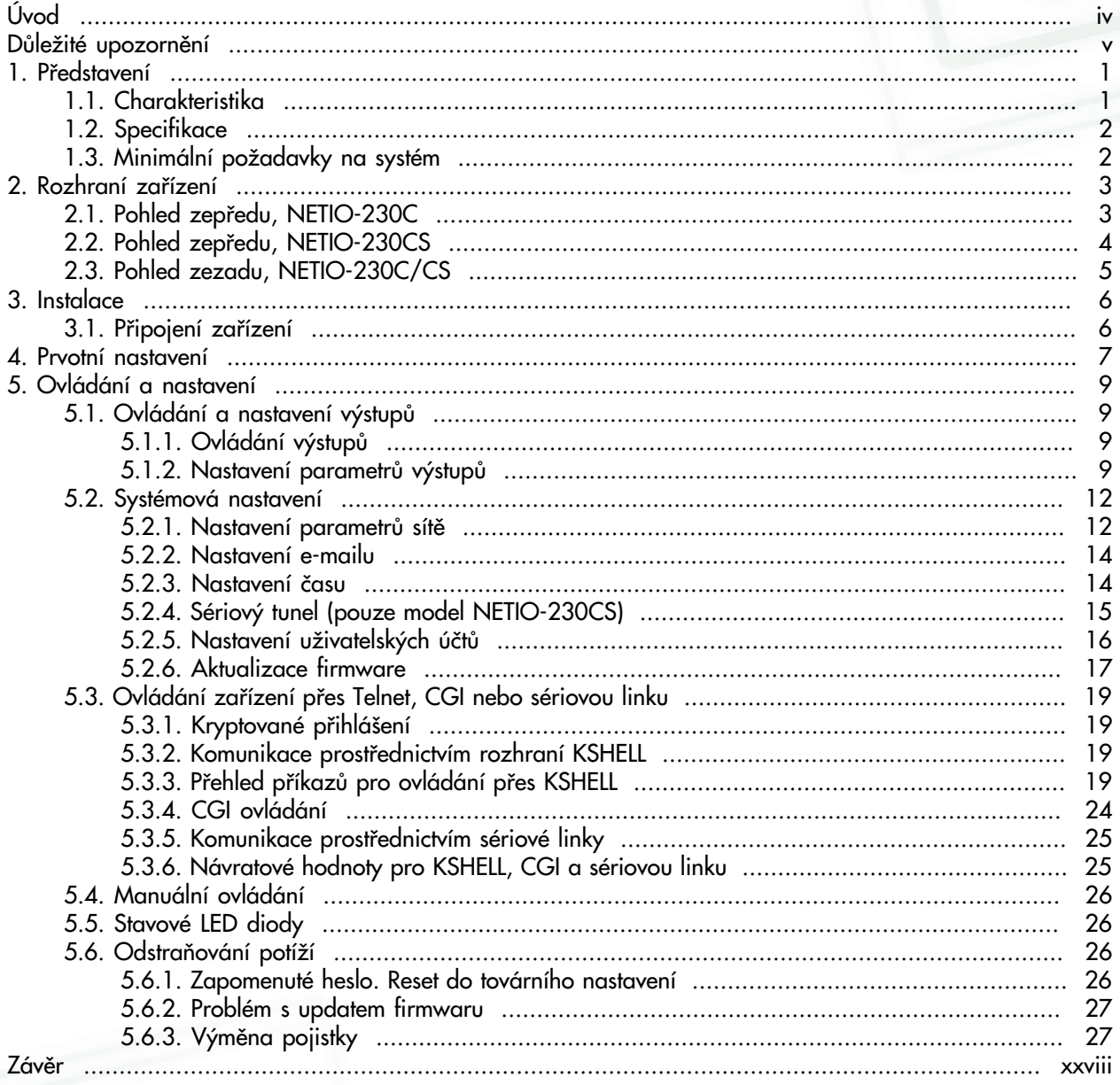

## Seznam obrázků

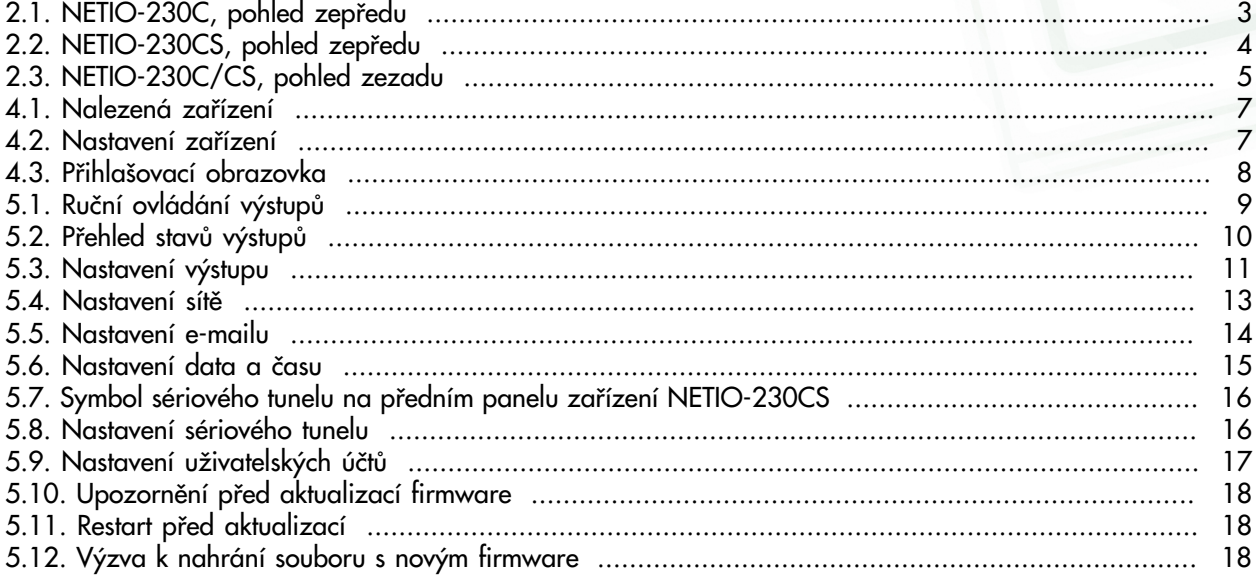

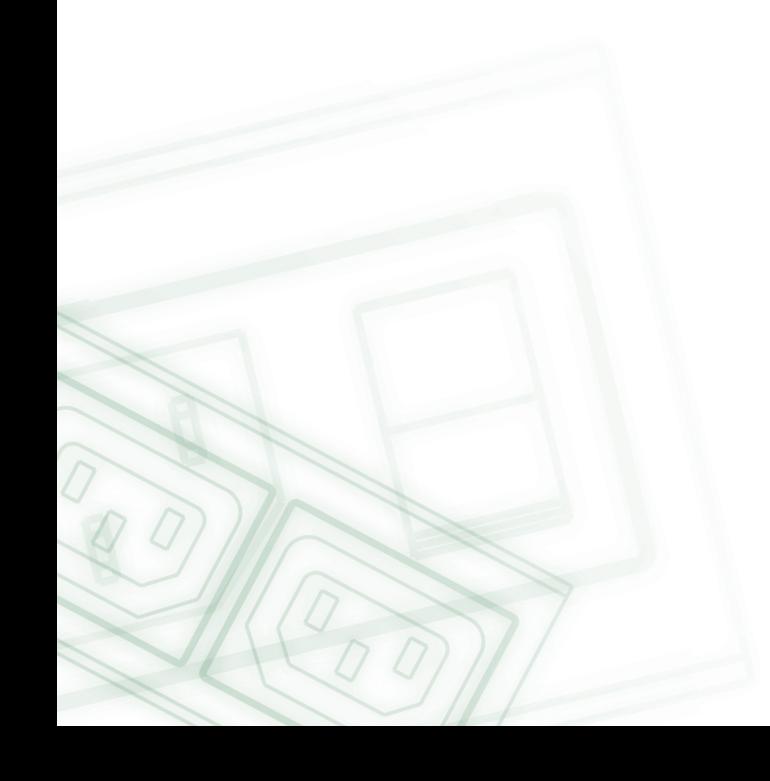

## <span id="page-3-0"></span>Úvod

Děkujeme, že jste si zakoupili výrobek společnosti KOUKAAM. Před jeho použitím si prosím pečlivě přečtěte tento Návod k použití spolu s Rychlým průvodcem instalací, který je součástí balení. Předejdete tak chybné instalaci či nesprávnému používání zařízení.

Přečtěte si pozorně následující upozornění. Zařízení, které jste zakoupili, pracuje pod napětím. Vlivem chybné manipulace může dojít k jeho poškození nebo zranění osoby, která se zařízením manipuluje.

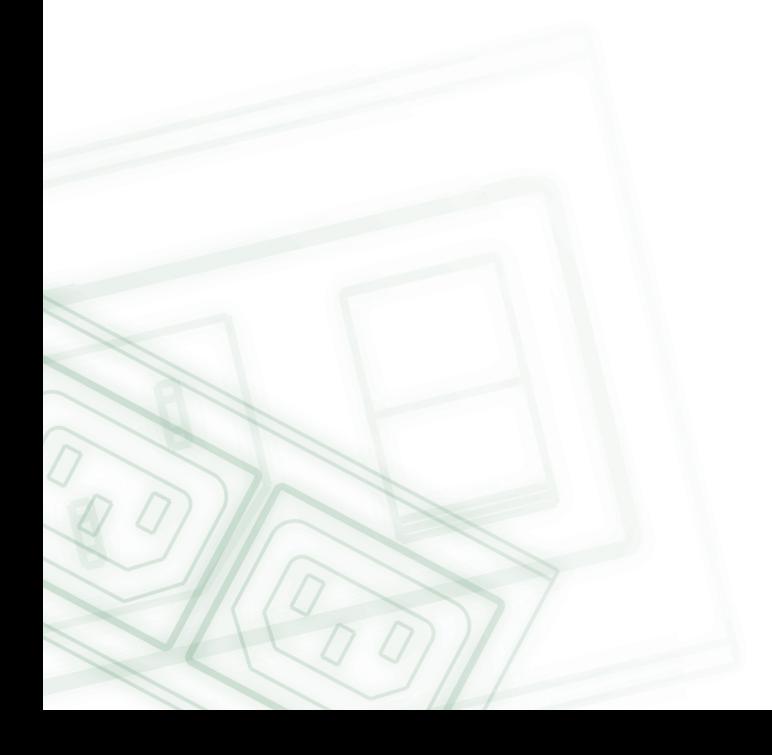

### <span id="page-4-0"></span>Důležité upozornění

- 1. Výrobce neodpovídá za možné poškození způsobené nesprávným používáním nebo umístěním do nevhodného prostředí.
- 2. Zařízení není určeno pro venkovní použití.
- 3. Nepoužívejte zařízení při silných vibracích.
- 4. Neoprávněné úpravy tohoto zařízení mohou vést k jeho poškození nebo vzniku požáru.
- 5. zabraňte styku s kapalinami, nevystavujte zařízení vysokým teplotám.
- 6. chraňte zařízení před pádem.
- 7. je povoleno připojovat pouze zařízení, která jsou schválena pro provoz v elektrické síti.
- 8. pokud zařízení nefunguje správně, odpojte jej od elektrické sítě a kontaktujte svého prodejce.

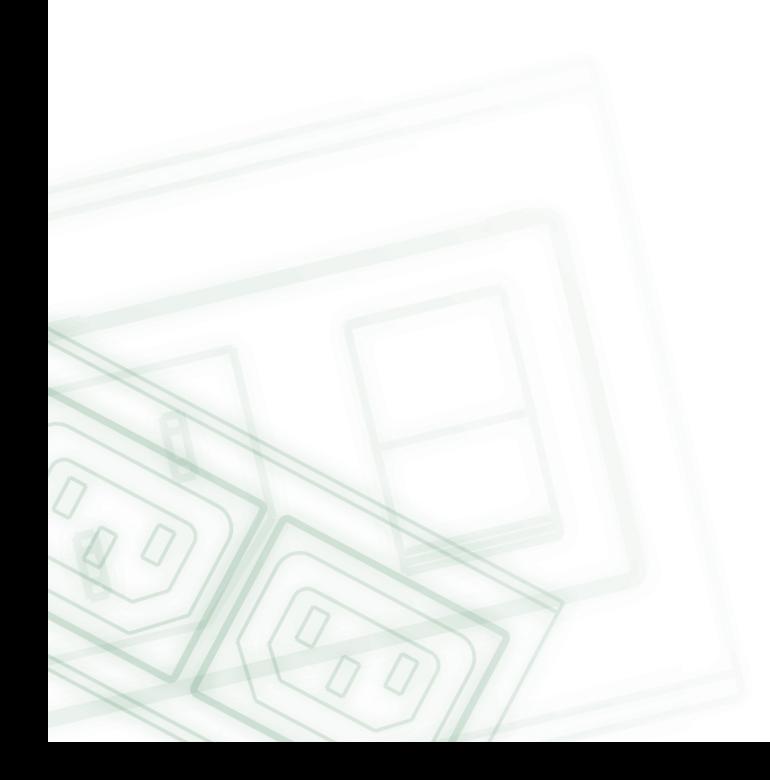

### <span id="page-5-0"></span>1. Představení

NETIO-230C/CS je multifunkční ovladač napájení. Toto zařízení je určené k ovládání napájení pomocí webového rozhraní, přes telnet, popřípadě CGI příkazy. Díky technologii síťové správy na bázi IP protokolu může uživatel ovládat nebo zjišťovat napájení připojeného externího zařízení (spotřebiče) pomocí počítače zapojeného do místní sítě nebo sítě internet. K ovládání zařízení není potřeba žádný speciální program. Webové rozhraní je již zabudované ve firmwaru. S jeho pomocí můžete jednoduše ovládat a nastavovat celé zařízení i jednotlivé výstupy.

Představte si, že cestujete po světě a můžete přímo nebo pomocí časového spínání ovládat napájení Vašich elektrických spotřebičů jako počítače, servery, routery, elektrické brány, zabezpečovací/dohledový systém nebo jakýkoliv spotřebič.

## <span id="page-5-1"></span>1.1. Charakteristika

- Vestavěný web server
- Podpora široké škály prohlížečů:
	- Internet Explorer
	- Mozilla Firefox
	- Opera
	- Google Chrome
- Čtyři ovladatelné porty
- Čtyři tlačítka pro manuální ovládání
- Sériový port pro ovládání zařízení
- Sériový tunel (verze NETIO-230CS)
- Podpora protokolů HTTP, SMTP, SNTP, DHCP, DNS, Telnet
- Ovládání CGI příkazy
- Možnost přihlášení kryptovaným heslem
- Uživatelská oprávnění
- LED indikace aktuálního stavu pro každý port
- Bezpečný design proti úrazu elektrickým proudem, nehořlavé materiály
- Časové ovládání můžete nastavit čas, kdy se má zapnout/vypnout požadovaný port
- Nastavení výchozího stavu portů po zapnutí nebo restartu zařízení
- Funkce Watchdog pro resetování zaseknutého síťového zařízení

- Upozornění e-mailem
- <span id="page-6-0"></span>• Ochrana proti přepětí na celém zařízení i na všech čtyřech výstupech

## 1.2. Specifikace

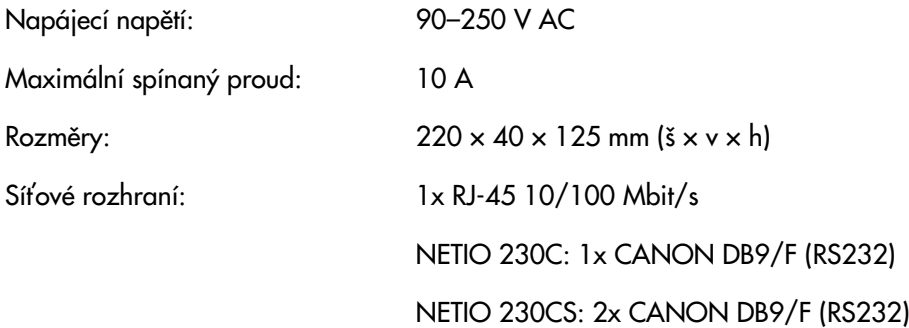

## <span id="page-6-1"></span>1.3. Minimální požadavky na systém

• Počítač s internetovým prohlížečem (Microsoft Internet Explorer, Opera, Mozilla Firefox, …) se zapnutou podporou JavaScriptu.

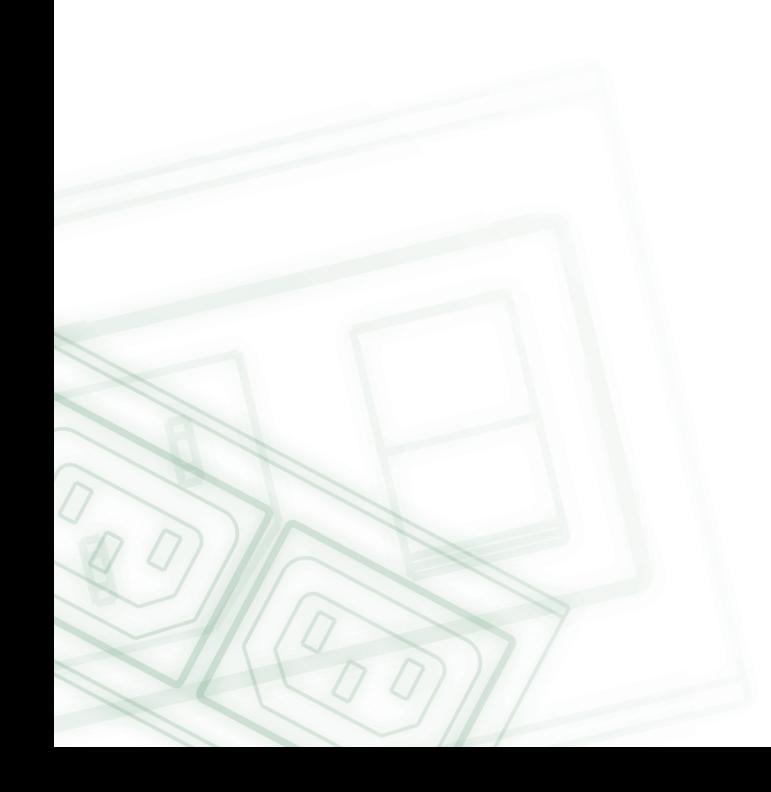

### <span id="page-7-1"></span><span id="page-7-0"></span>2. Rozhraní zařízení

### 2.1. Pohled zepředu, NETIO-230C

<span id="page-7-2"></span>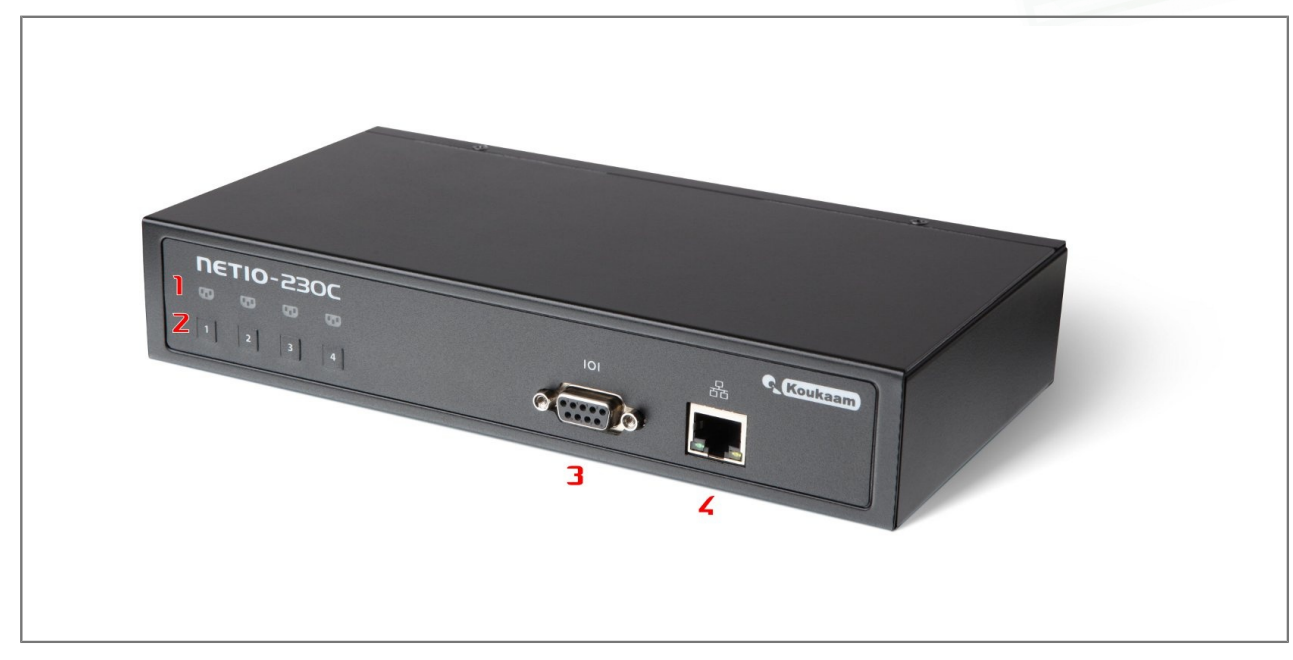

Obrázek 2.1. NETIO-230C, pohled zepředu

- 1. Čtyři indikační LED diody
- 2. Tlačítka pro manuální spínání / vypínání výstupů
- 3. Sériový port RS232
- 4. Konektor RJ-45 síťové rozhraní pro připojení do ethernetu/internetu.

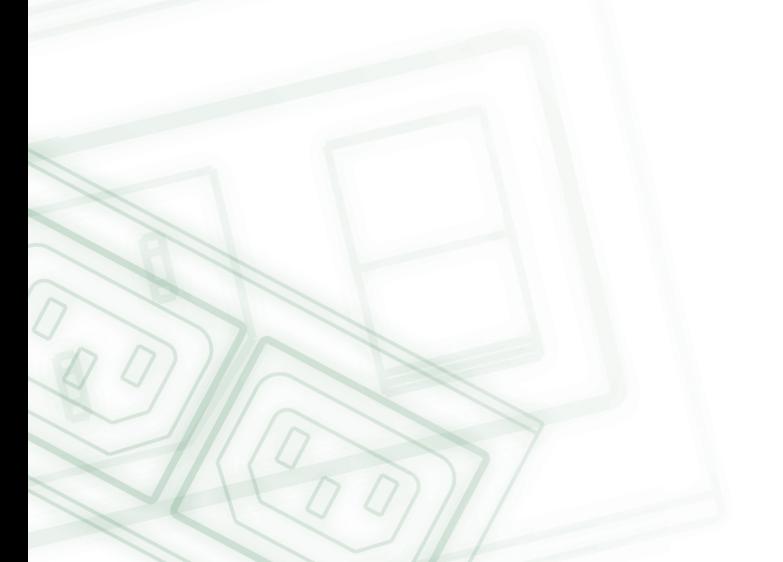

## <span id="page-8-0"></span>2.2. Pohled zepředu, NETIO-230CS

<span id="page-8-1"></span>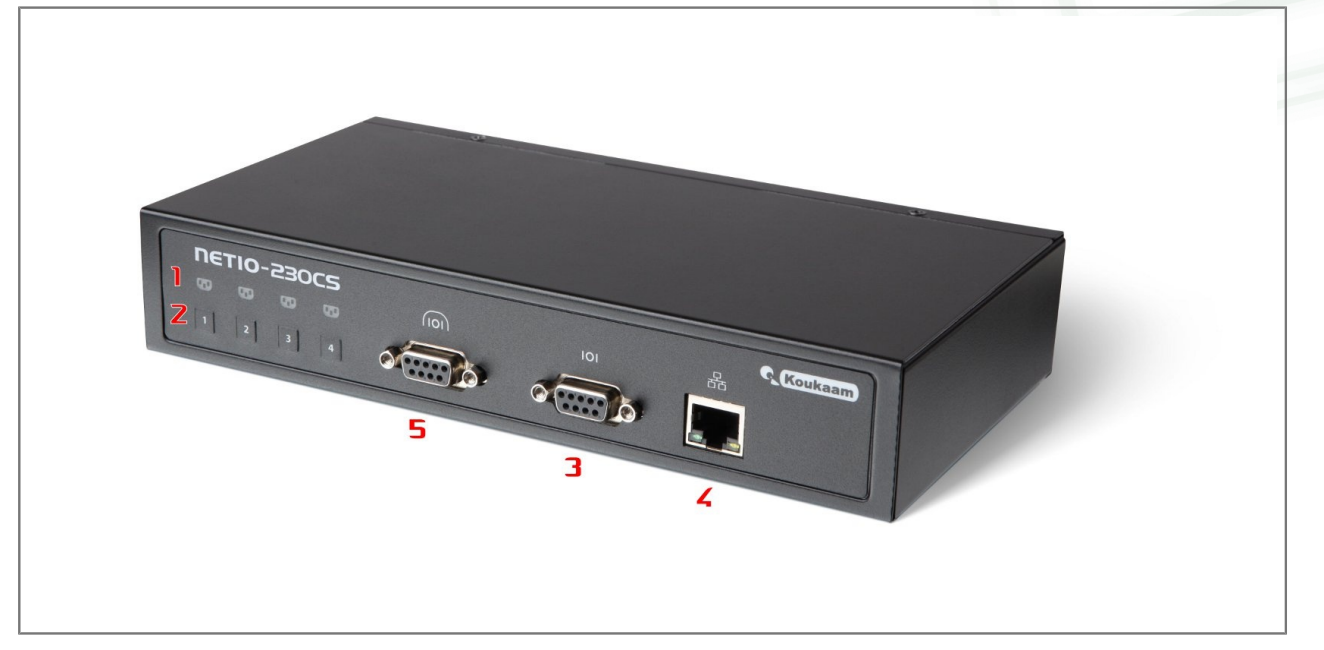

Obrázek 2.2. NETIO-230CS, pohled zepředu

- 1. Čtyři indikační LED diody
- 2. Tlačítka pro manuální spínání / vypínání výstupů
- 3. Sériový port RS232
- 4. Konektor RJ-45 síťové rozhraní pro připojení do ethernetu/internetu.
- 5. Sériový tunel RS232

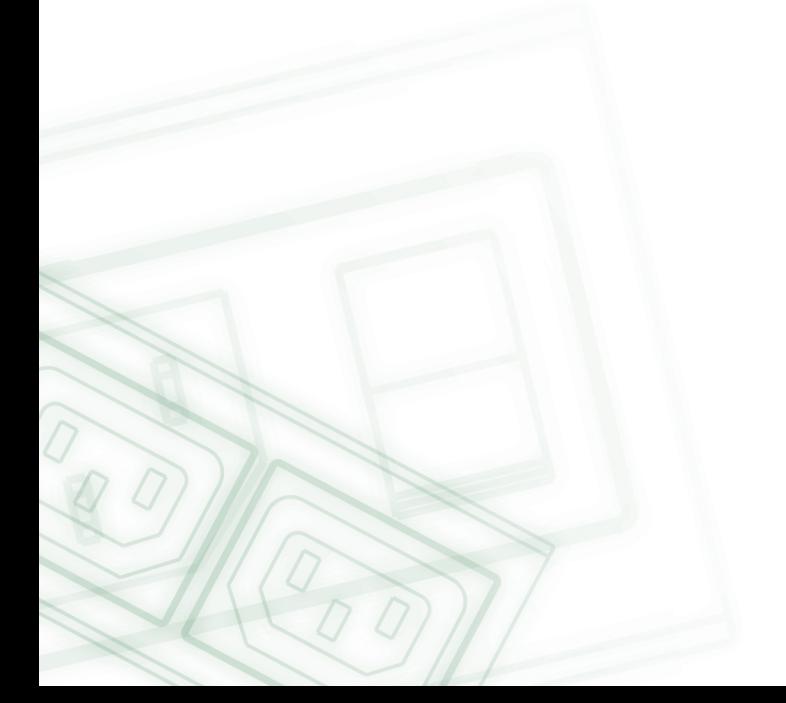

## <span id="page-9-0"></span>2.3. Pohled zezadu, NETIO-230C/CS

<span id="page-9-1"></span>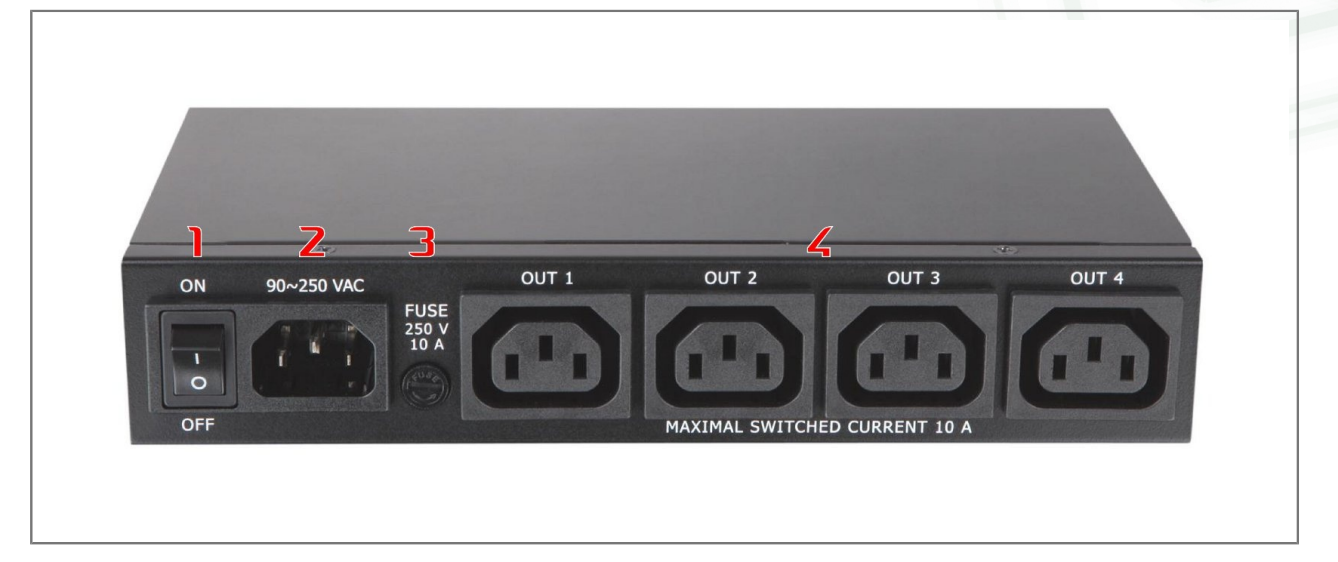

Obrázek 2.3. NETIO-230C/CS, pohled zezadu

- 1. Hlavní vypínač zařízení
- 2. Vstup napájení 90-250 VAC
- 3. Pojistkové pouzdro pro hlavní pojistku 10 A
- 4. Ovládané výstupy napájení

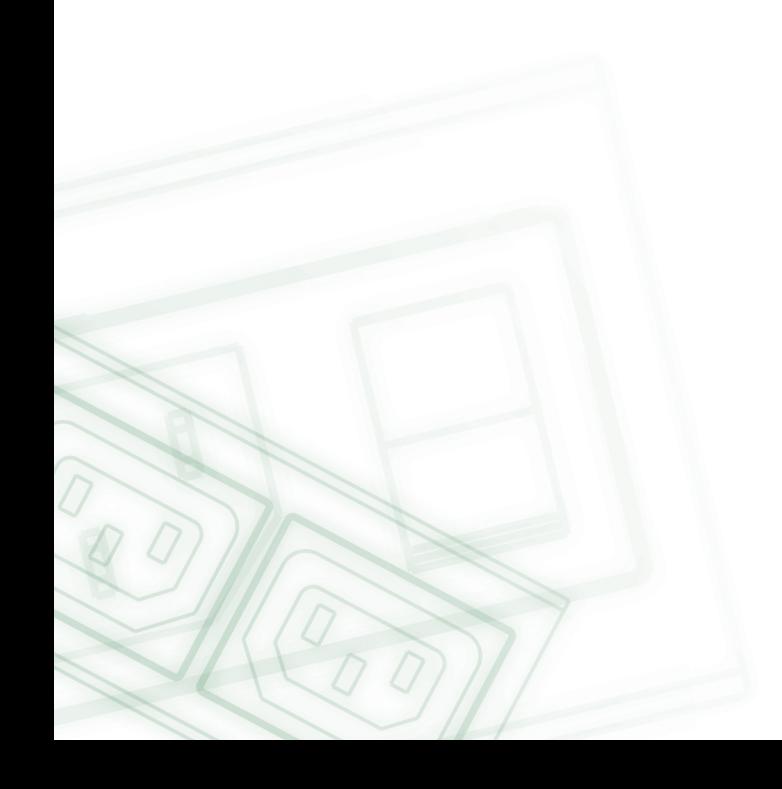

## <span id="page-10-0"></span>3. Instalace

<span id="page-10-1"></span>Před prvním použitím zařízení zkontrolujte, zda je napájecí napětí v rozsahu 90-250 V AC.

## 3.1. Připojení zařízení

- 1. Připojte NETIO-230C/CS do sítě (switche, routeru) síťovým kabelem s konektory RJ-45.
- 2. Připojte NETIO pomocí napájecího kabelu do zásuvky.
- 3. Připojte zařízení, které chcete ovládat k odpovídajícímu výstupu.
- 4. Zapněte NETIO-230C/CS spínačem na zadní straně.

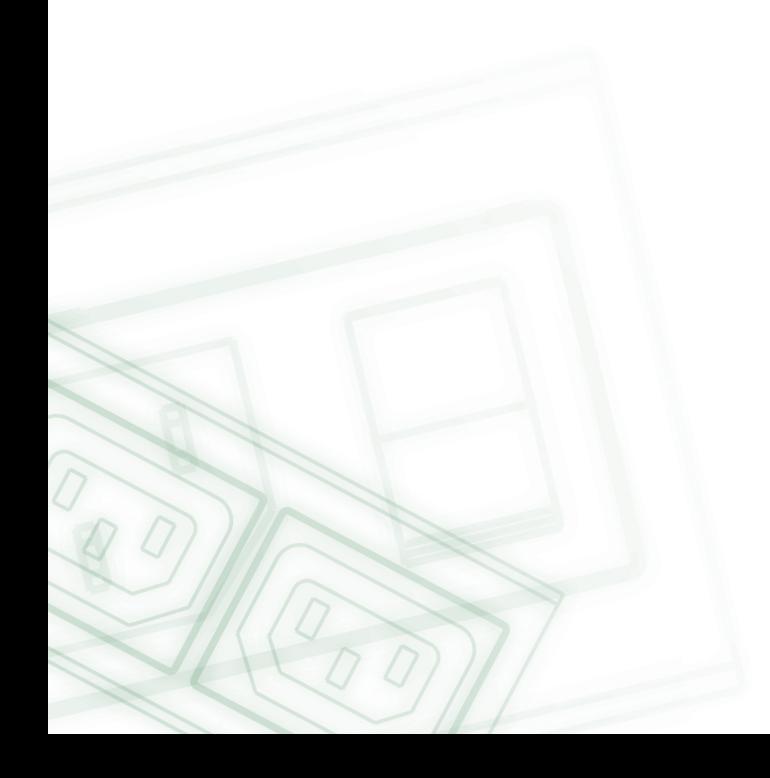

## <span id="page-11-0"></span>4. Prvotní nastavení

- 1. Na přiloženém CD najděte soubor NetioDiscover.exe a spusťte jej.
- 2. Klikněte na tlačítko Discover. Zobrazí se Vám seznam všech zařízení NETIO dostupných ve Vaší síti.
- 3. Vyberte zařízení ze seznamu a poté klikněte na tlačítko Device setup.

<span id="page-11-1"></span>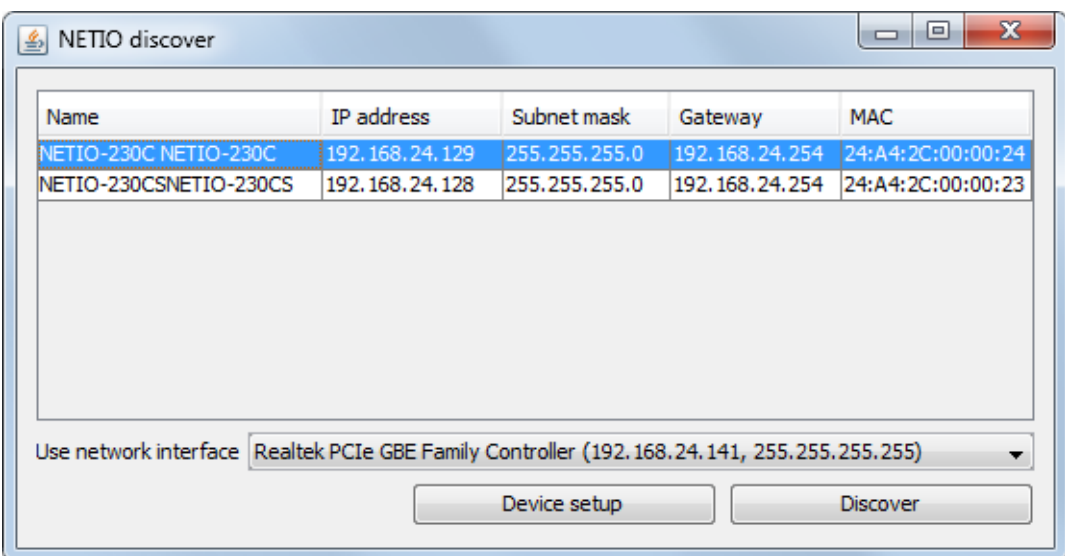

Obrázek 4.1. Nalezená zařízení

Zobrazí se Vám okno pro nastavení síťových parametrů - IP adresa (IP adress), maska podsítě (Subnet mask) a adresa brány (Gateway IP Adress).

<span id="page-11-2"></span>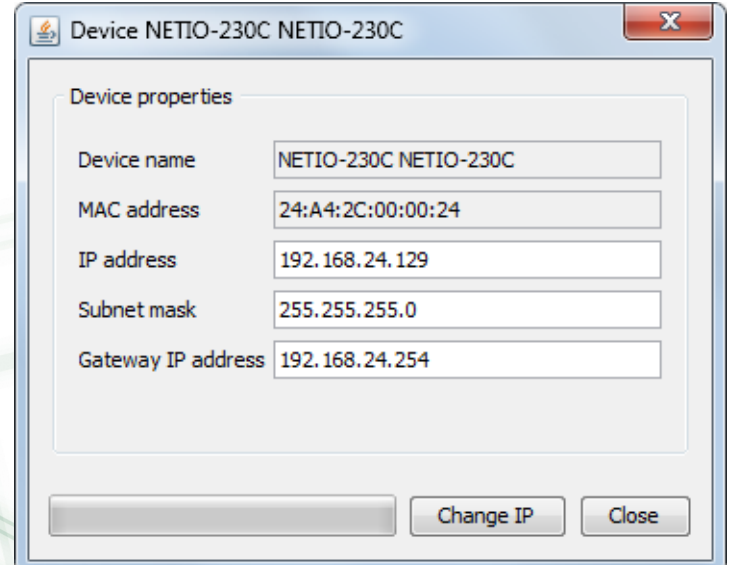

Obrázek 4.2. Nastavení zařízení

Po upravení parametrů nastavení sítě klikněte na tlačítko Change IP, čímž se nastavení uloží a zařízení se restartuje. Pokud máte na síti DHCP server a nechcete měnit nastavení sítě, můžete ruční nastavení přeskočit a pokračovat v dalším kroku.

Výchozí adresa zařízení je 192.168.10.100 – v případě že nemáte na síti DHCP server. Pokud ano, zařízení získá adresu z DHCP serveru.

- 4. Do webového rozhraní zařízení se dostanete buďto zadáním IP adresy do internetového prohlížeče, nebo dvojklikem na IP adresu zařízení v programu NETIO discover.
- 5. Zobrazí se Vám přihlašovací stránka. Zadejte User Name (Uživatelské jméno), Password (Heslo) a klikněte na tlačítko OK. Tím se dostanete na stránky zařízení.

Výchozí uživatelské jméno je: admin, heslo je: admin.

<span id="page-12-0"></span>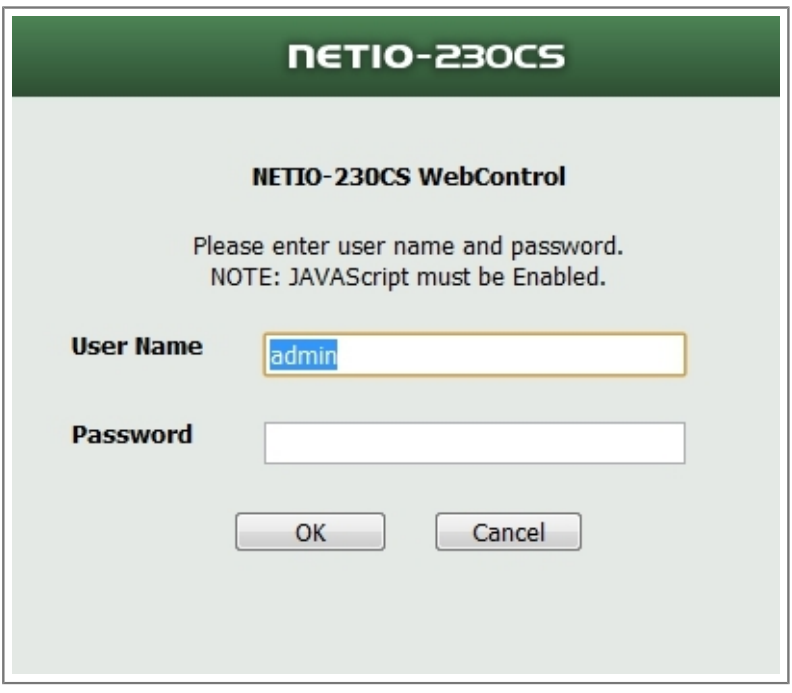

Obrázek 4.3. Přihlašovací obrazovka

Pro přihlášení do webového rozhraní je potřeba mít v prohlížeči zapnutou podporu JavaScriptu.

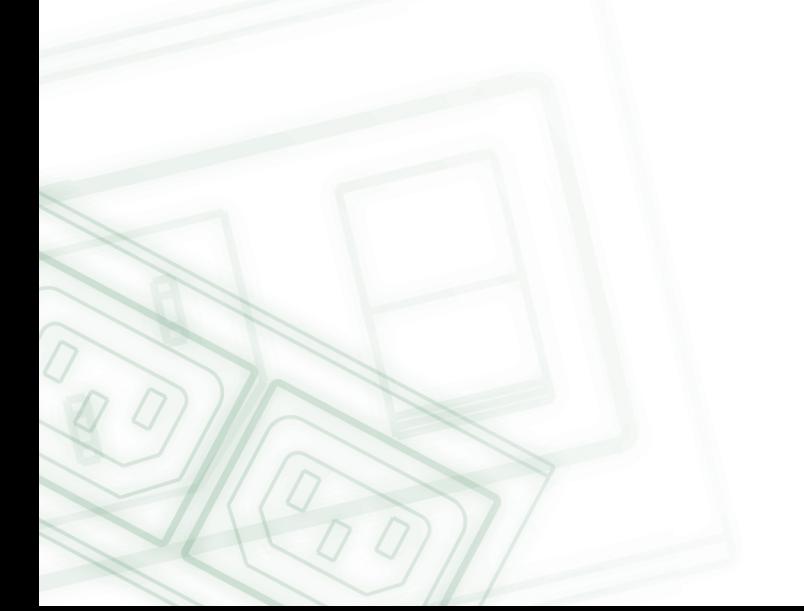

### <span id="page-13-1"></span><span id="page-13-0"></span>5. Ovládání a nastavení

## <span id="page-13-2"></span>5.1. Ovládání a nastavení výstupů

### 5.1.1. Ovládání výstupů

V levé části okna klikněte na Manual Control. Zobrazí se Vám stránka s ovládáním jednotlivých výstupů.

<span id="page-13-4"></span>

| <b>NETIO-230CS</b>     | $\triangle$ Manual control |     |               |               |                  |
|------------------------|----------------------------|-----|---------------|---------------|------------------|
| <b>Outputs</b>         | <b>Name</b>                | No. | <b>Manual</b> | <b>Status</b> | <b>Interrupt</b> |
| Manual control         | output_1                   | 1   | ⊽             | O ON O OFF    |                  |
| Status & configuration | output_2                   | 2   | $\sqrt{2}$    | O ON O OFF    |                  |
| <b>System</b>          | output_3                   | 3   | $\sqrt{ }$    | OON OOFF      | F                |
| Configuration          | output_4                   | 4   | ⊽             | OON OOFF      |                  |
| E-mail                 |                            |     |               |               |                  |
| Date & time            | All off<br>Apply           |     |               |               |                  |

Obrázek 5.1. Ruční ovládání výstupů

NETIO-230C/CS může ovládat všechny čtyři výstupy najednou. Vyberte výstup, který se má zapnout nebo vypnout a klikněte na Apply. Pokud chcete zařízení na daném výstupu pouze restartovat, zatrhněte políčko Interrupt a klikněte na Apply. Výstup se poté vypne na dobu, která je nastavená v menu Status & configuration v poli Interrupt delay a opět se zapne. Krátkodobé přerušení výstupu lze použít pouze u zapnutého výstupu. Pokud daný výstup chcete manuálně zapnout/vypnout, nebo restartovat, zkontrolujte, zda máte u výstupu zaškrtnuto políčko Manual. Pokud políčko není zaškrtnuté, zařízení neakceptuje manuální příkazy a funguje pouze časové spínání a funkce watchdog. Tlačítko All off slouží k vypnutí všech zapnutých výstupů.

### <span id="page-13-3"></span>5.1.2. Nastavení parametrů výstupů

Klikněte v levé části okna na Status & configuration, v pravé části okna se Vám zobrazí tabulka s výpisem výstupů a informací o jejich aktuálním stavu.

<span id="page-14-0"></span>

| <b>NETIO-230B</b>      |                |          |                |               |                | <b>Output status and configuration</b> |
|------------------------|----------------|----------|----------------|---------------|----------------|----------------------------------------|
| Outputs                | Select         | Name     | No.            | Mode          |                | Status Watchdog                        |
| Manual control         | $\circledcirc$ | output 1 | 1              | MANUAL        | ON             | <b>NO</b>                              |
| Status & configuration |                | output 2 | $\overline{2}$ | <b>MANUAL</b> | ON             | <b>NO</b>                              |
| System                 | C              | output 3 | 3              | MANUAL        | OFF            | <b>NO</b>                              |
| Configuration          | C              | output 4 | $\overline{4}$ | MANUAL        | OFF            | <b>NO</b>                              |
| E-mail                 |                | Reload   |                | Modify        | Manual Control |                                        |
| Date & time            |                |          |                |               |                |                                        |

Obrázek 5.2. Přehled stavů výstupů

Pro nastavení konkrétního výstupu si vyberte požadovaný výstup v sloupci Select a klikněte na tlačítko Modify.

Na stránce, která se Vám otevře, můžete nastavovat detailní parametry vybraného výstupu. Význam jednotlivých parametrů je popsán v následujícím textu.

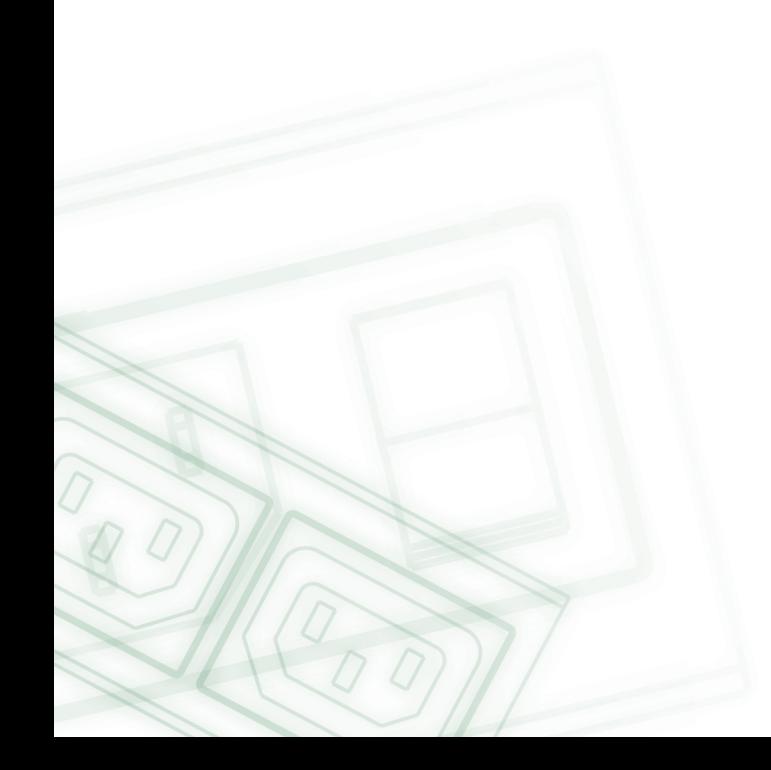

### Nastavení výstupu

<span id="page-15-0"></span>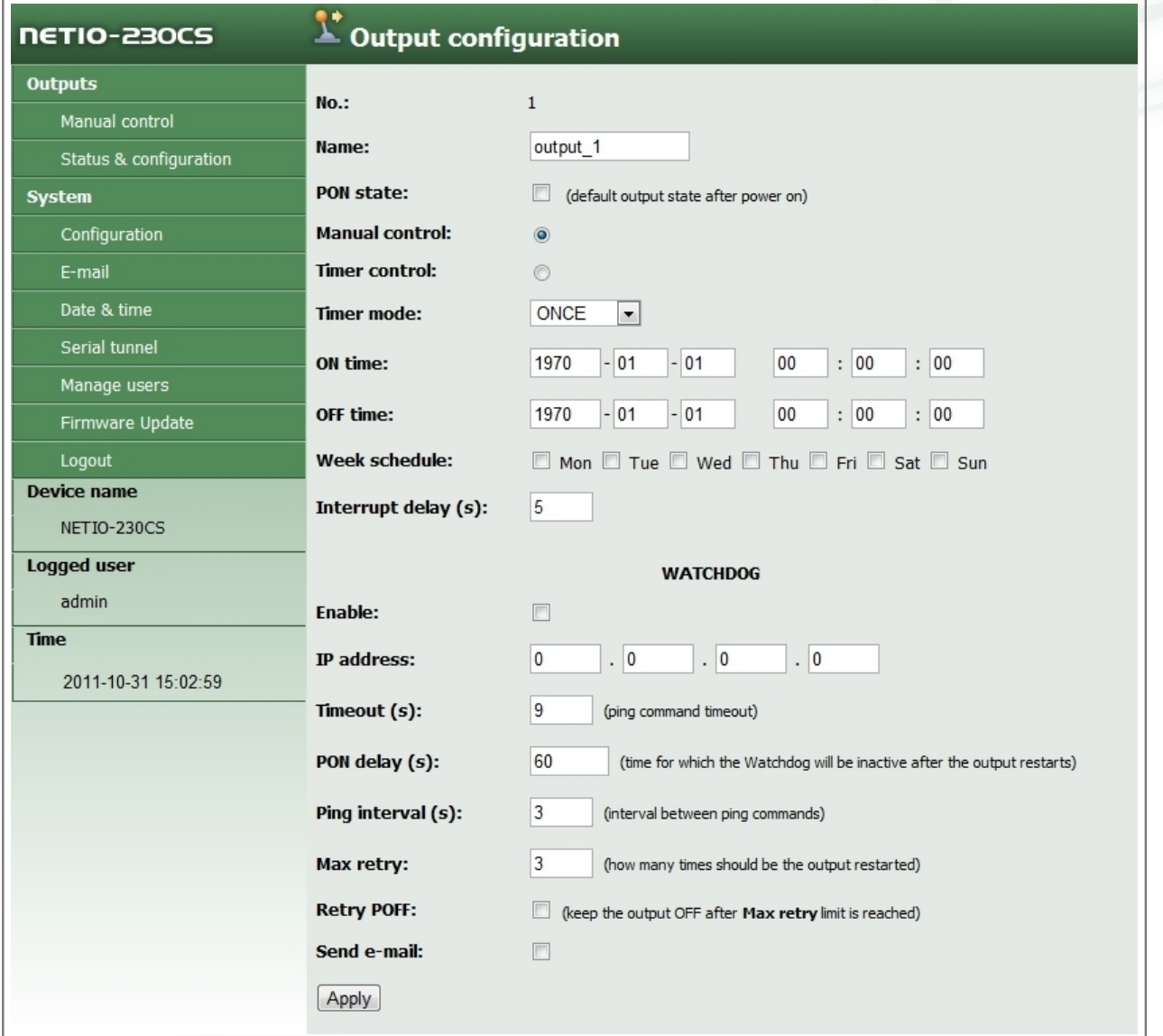

### Obrázek 5.3. Nastavení výstupu

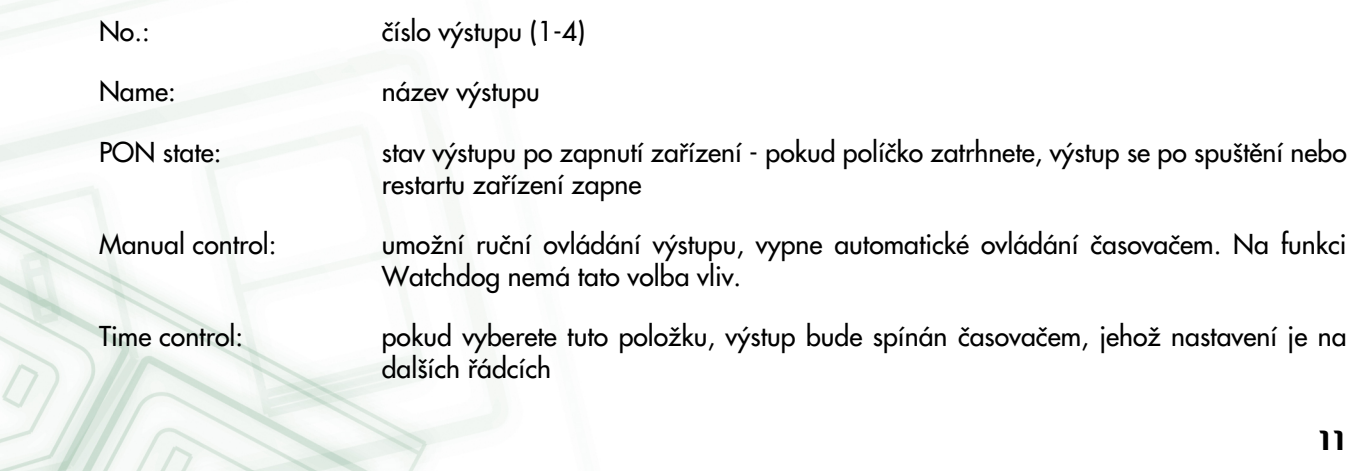

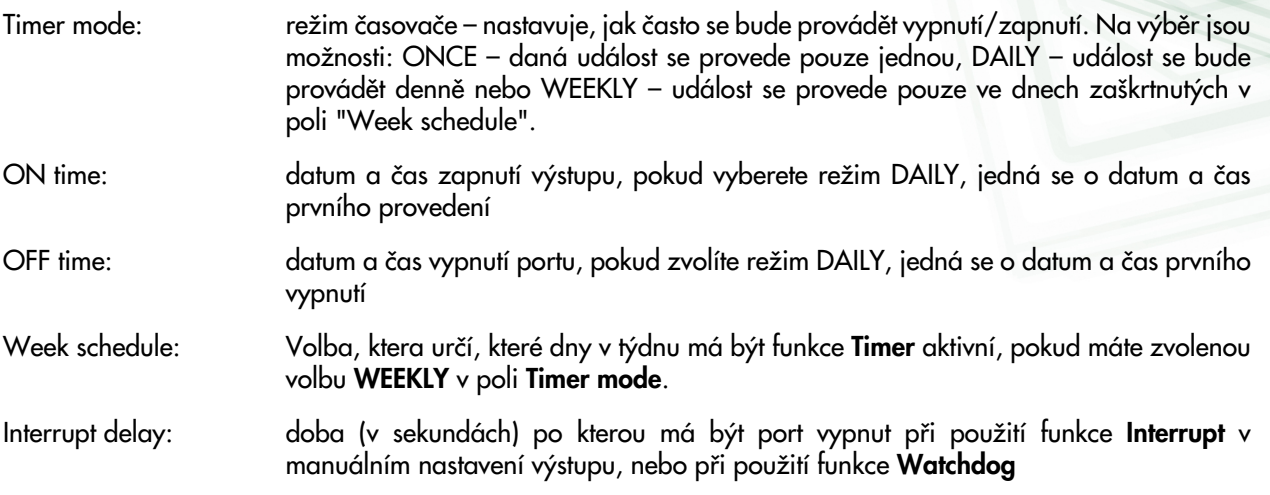

### Watchdog

Funkce watchdog slouží k monitorování chodu zařízení na síti. Pokud monitorované zařízení neodpoví na dotazy ping v určeném intervalu, výstup, u které je tato funkce nastavena se na danou dobu vypne a poté opět zapne. Pro omezení nekonečného spínání portu při poruše sledovaného zařízení je možné nastavit maximální počet pokusů o restart daného výstupu.

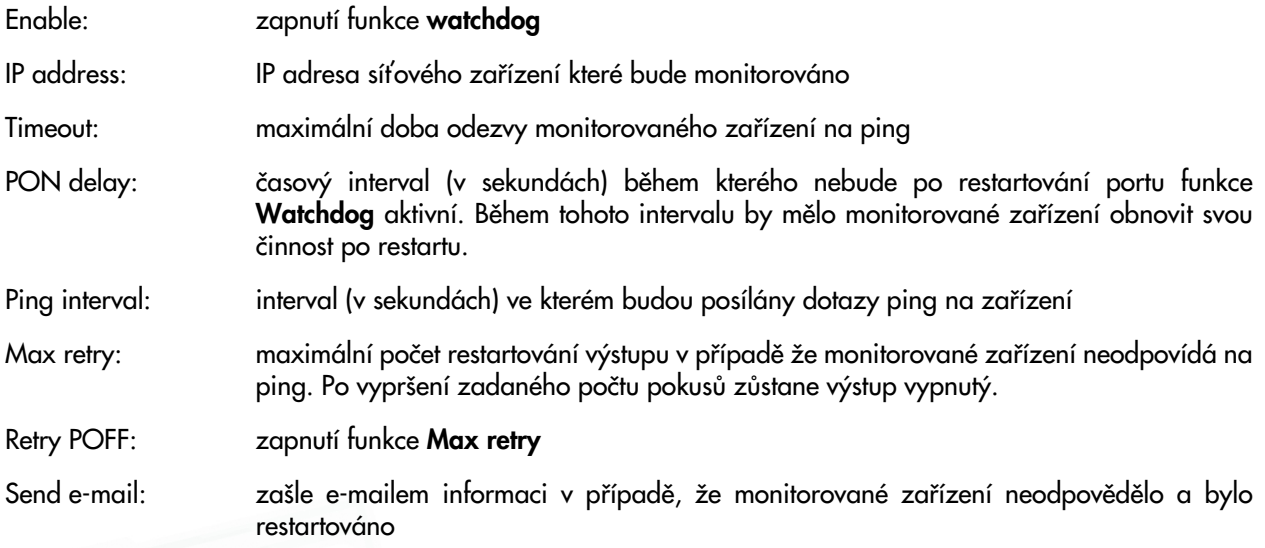

<span id="page-16-0"></span>Nastavení uložte kliknutím na tlačítko Apply.

## 5.2. Systémová nastavení

Zde může uživatel nastavovat parametry sítě, e-mailu, systémový čas, spravovat uživatelské účty a nahrát do zařízení nový firmware.

### <span id="page-16-1"></span>5.2.1. Nastavení parametrů sítě

Po kliknutí na tlačítko Configuration se Vám zobrazí stránka pro systémová nastavení. Zde můžete nastavit IP adresu (IP address), masku podsítě (Subnet mask), výchozí bránu (Default gateway) a server DNS podle

parametrů Vaší sítě. Pokud nechcete použít manuální konfiguraci sítě, můžete zapnout DHCP volbou Enable, zařízení si pak nastaví parametry sítě automaticky podle DHCP serveru.

<span id="page-17-0"></span>DETIO-230CS

 $a_{\rm sw}$ rstem configuration

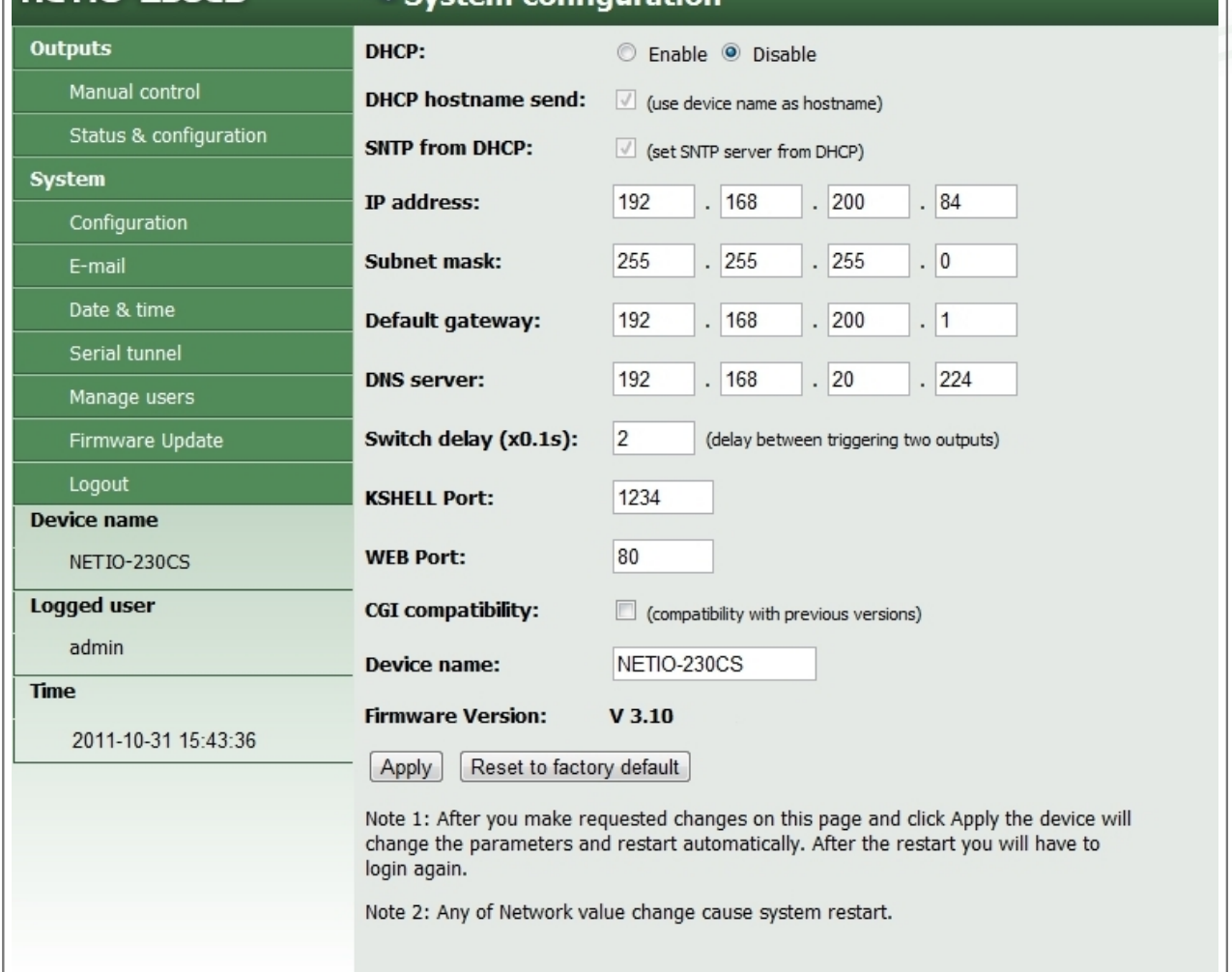

Obrázek 5.4. Nastavení sítě

| DHCP:                      | zapne/vypne DHCP. Při vypnutém DHCP lze parametry upravit ručně.                                                                                     |
|----------------------------|----------------------------------------------------------------------------------------------------|
| <b>DHCP</b> hostname send: | povolí odeslání názvu zařízení DHCP serveru.                                                                                                    |
| SNTP from DHCP:            | povolí automatické nastavení serveru pro synchronizaci času podle adresy<br>nastavené na DHCP serveru.                                               |
| Switch delay (x0.1s):      | určuje dobu mezi sepnutím dvou výstupů. Tato prodleva se nastavuje kvůli<br>ochraně před přetížením zařízení při sepnutí všech výstupů najednou.     |
| KSHELL Port, WEB Port:     | umožňují změnu výchozího výstupu pro přístup přes telnet, popřípadě na<br>webové rozhraní zařízení.                                                  |
| CGI compatibility:         | zapne režim kompatibility s formátem CGI příkazů v předchozích zařízeních<br>NETIO-230A (do fw v2.33) a NETIO-230B (do fw v3.0). Režim kompatibility |
|                            | רו                                                                                                    |

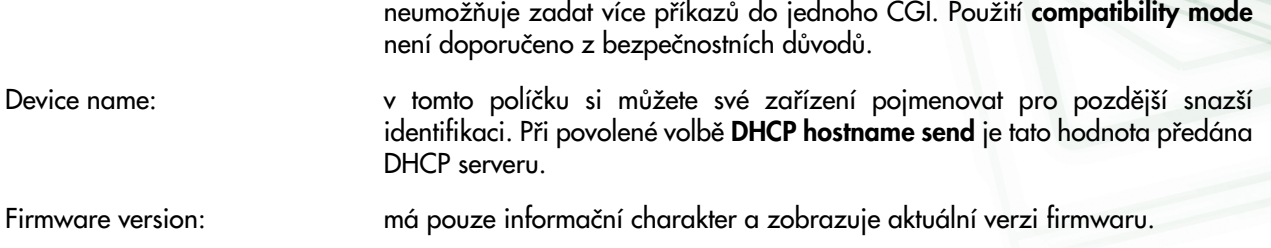

Pokud provedete změny na této stránce, klikněte na tlačítko Apply, zařízení změní parametry sítě a restartuje se. Po restartu se budete muset opět přihlásit. Tlačítko Reset To Default slouží k nastavení zařízení do továrního nastavení.

### <span id="page-18-0"></span>5.2.2. Nastavení e-mailu

Po kliknutí na Setup e-mail se v pravé části zobrazí formulář pro nastavení e-mailu.

<span id="page-18-2"></span>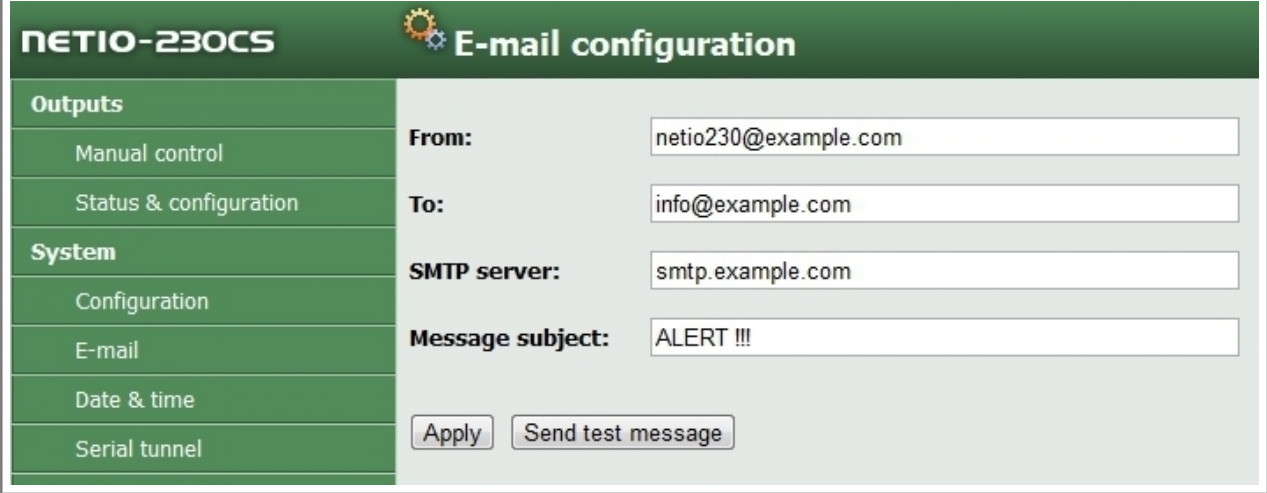

Obrázek 5.5. Nastavení e-mailu

| From:            | tato adresa bude ve zprávě uvedena jako adresa odesílatele.                                                                               |
|------------------|----------------------------------------------------------------------------------------------------|
| To:              | na tuto adresu bude zpráva zaslána.                                                                                                    |
| SMTP server:     | poštovní server, přes který bude zpráva odeslána.                                                                                         |
| Message subject: | slouží pro zadání předmětu odesílané zprávy. Do políčka napište text, který chcete aby<br>se v případě zaslání e-mailové zprávy zobrazil. |

Nastavení uložíte kliknutím na tlačítko Apply. Tlačítko Send test message slouží k odeslání testovací zprávy.

<span id="page-18-1"></span>Poznámka: Stávající verze firmwaru nepodporuje SMTP autorizaci.

### 5.2.3. Nastavení času

Kliknutím na Date & time v menu se vám v pravé části zobrazí formulář pro nastavení času.

NETIO-230C/CS podporuje tři metody zadávání času. Buďto můžete zadat čas ručně, nebo použít SNTP server pro automatickou synchronizaci času, případně čas synchronizovat s lokálním počítačem.

<span id="page-19-1"></span>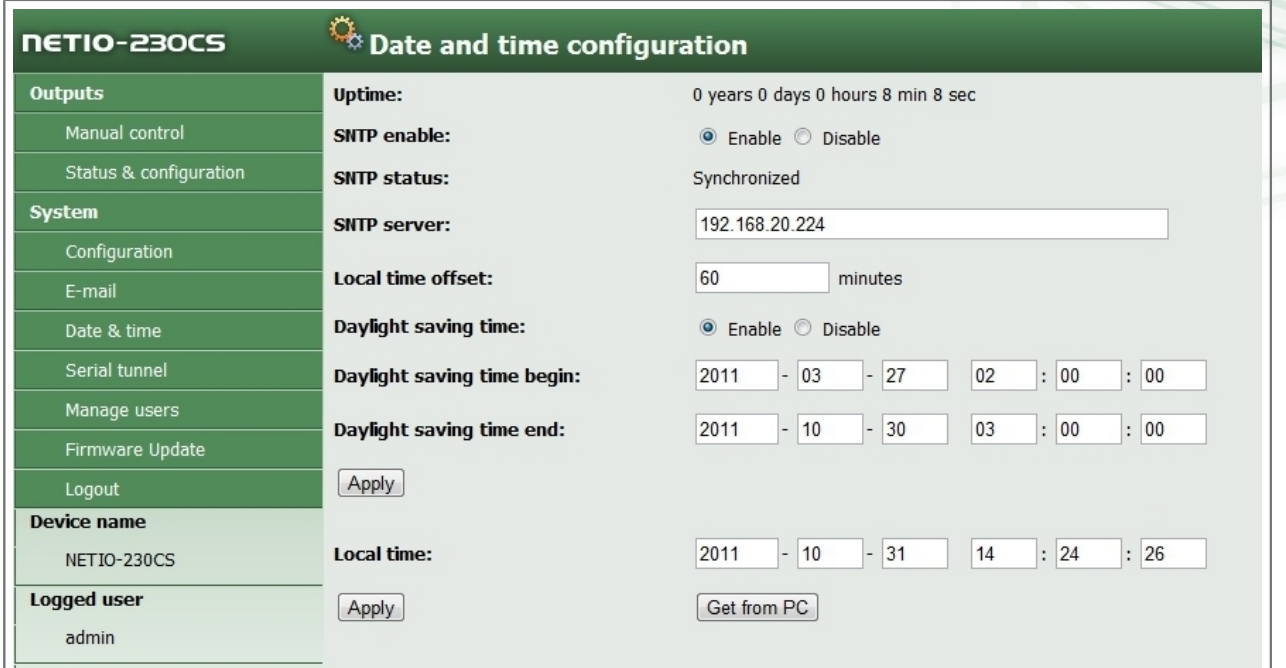

Obrázek 5.6. Nastavení data a času

| SNTP enable:                | zapnutí synchronizace se SNTP serverem                                                           |
|-----------------------------|--------------------------------------------------------------------------------------------------|
| <b>SNTP</b> status:         | zobrazení stavu synchronizace                                                                    |
|                             | Synchronized: čas je synchronizován se SNTP serverem                                             |
|                             | Not Synchronized: nebyla, nebo ještě nebyla úspěšně dokoknčena<br>synchronizace se SNTP serverem |
| Local time offset:          | manuální nastavení časového pásma – posun o daný čas v minutách                                  |
| Daylight saving time:       | zapnutí letního času                                                                             |
| Daylight saving time start: | datum a čas začátku letního času                                                                 |
| Daylight saving time end:   | datum a čas konce letního času                                                                   |
| Local time:                 | manuální nastavení lokálního času při vypnuté synchronizaci se SNTP<br>serverem                  |

Nastavení letního času a lokálního časového posunu se týká jak automatického nastavení, tak nastavení přes SNTP. Pokud při nastavené synchronizaci času se SNTP serverem nenastavíte Local time offset, bude použito výchozí časová pásmo GMT 0.

### <span id="page-19-0"></span>5.2.4. Sériový tunel (pouze model NETIO-230CS)

U modelu NETIO-230CS můžete využít funkce sériového tunelu pro vzdálené ovládání dalšího zařízení přes sériovou linku. Zařízení se sériovou linkou připojte na konektor označený symbolem tunelu na předním panelu zařízení.

<span id="page-20-1"></span>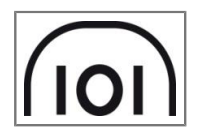

### Obrázek 5.7. Symbol sériového tunelu na předním panelu zařízení NETIO-230CS

Povolením (označením políčka Enable) položky serial tunnel zapnete funkci sériového tunelu. Tunel bude přístupný na stejné IP adrese jako zařízení NETIO-230CS - na portu nastaveném v položce Tunnel port (výchozí hodnota je 1235). Dále je třeba nastavit parametry komunikace odpovídající parametrům připojovaného zařízení. K dispozici jsou volby přenosové rychlosti (Speed) a nastavení parity (sudá, lichá nebo žádná). Dále je možné nastavit znakovou paritu. Výchozí hodnota je (ignore).

Pro zabezpečení přístupu k sériovému tunelu je možné zapnout funkci IP filter. V následujících polích je pak možné nastavit, ze kterého počítače bude možné se na sériový tunel připojit. Omezení přístupu se nastavuje dvěma volbami. Je potřeba nastavit IP adresu (Address), ze které se budete připojovat, a masku (parametr Mask) nastavující rozsah adres, ze kterých bude možné se na sériový tunel připojit. Například: pro povolení přístupu pouze z IP 192.168.200.1 nastavte parametry:

Address: 192.168.200.1

Mask: 255.255.255.0

<span id="page-20-2"></span>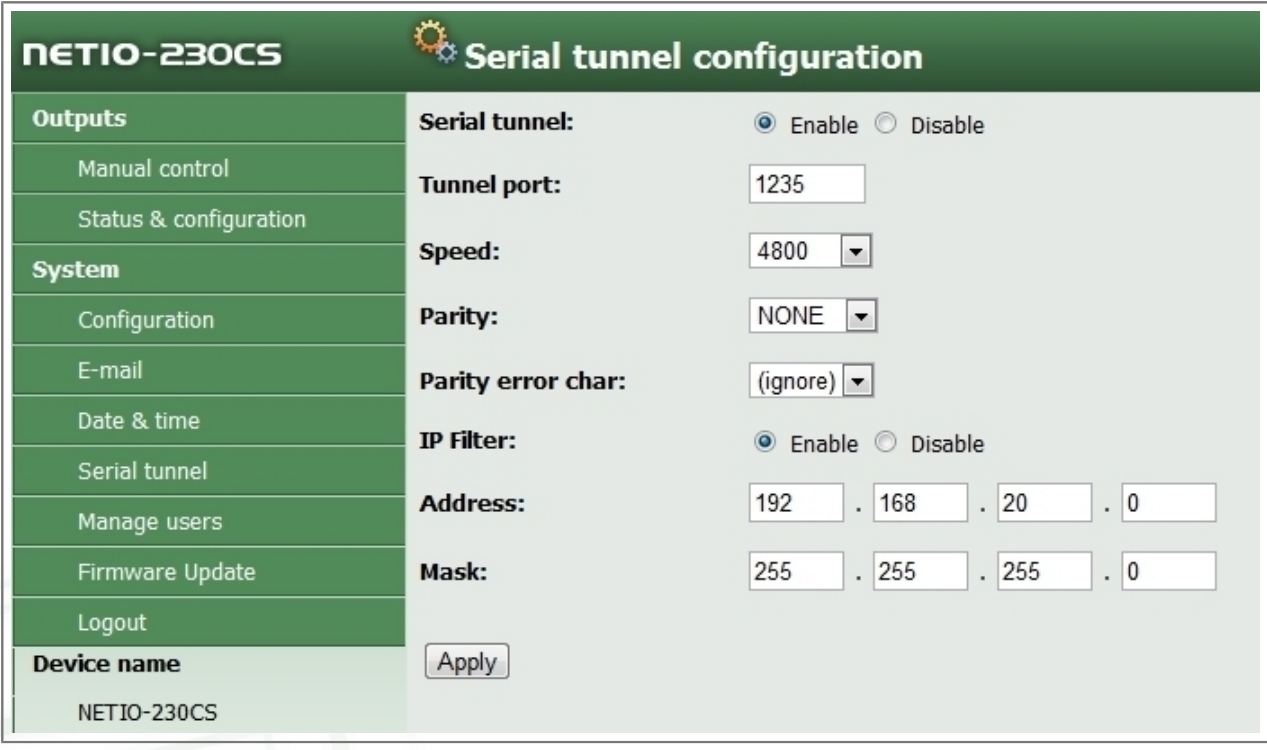

<span id="page-20-0"></span>Obrázek 5.8. Nastavení sériového tunelu

### 5.2.5. Nastavení uživatelských účtů

Kategorie Manage users v menu System obsahuje nastavení uživatelských účtů. V zařízení jsou tři úrovně uživatelských oprávnění:

<span id="page-21-1"></span>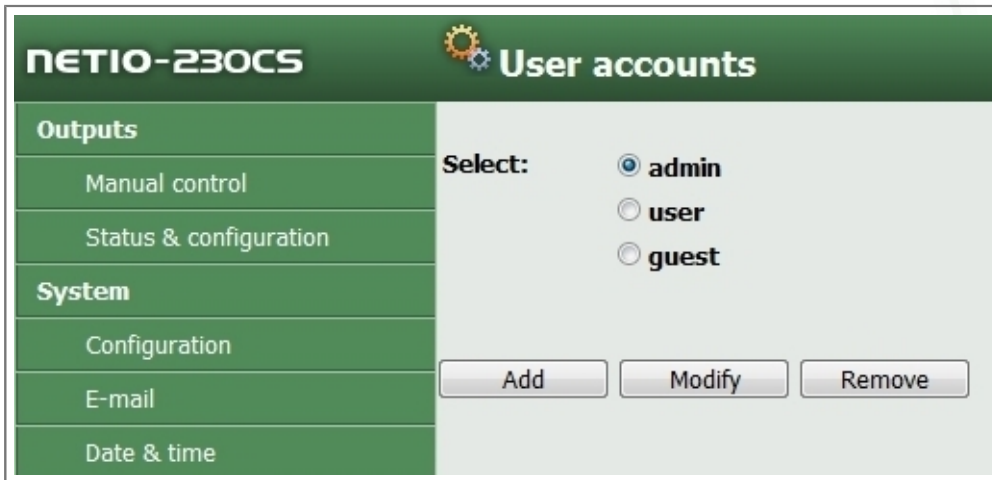

Obrázek 5.9. Nastavení uživatelských účtů

Admin: uživatel s plným oprávněním

User: uživatel, který může ovládat porty, nemůže však měnit systémová nastavení

Guest: uživatel, který nemá práva měnit žádné nastavení, může pouze sledovat aktuální stav portů

Podle potřeby zvolte jednu z výše uvedených možností. Nastavení uživatelských účtů pak můžete měnit v následujících kategoriích.

Add: přidání nového uživatele

Modify: změna nastavení hesla a uživatelských oprávnění vybraného uživatele

<span id="page-21-0"></span>Remove: odstranění vybraného uživatele

### 5.2.6. Aktualizace firmware

Stránka Firmware Update slouží pro nahrání nového firmware do zařízení NETIO. Novou verzi firmware naleznete na adrese [http://www.koukaam.se/showproduct.php?article\\_id=1581](http://www.koukaam.se/showproduct.php?article_id=1581).

Po stisknutí tlačítka Update prosím vyčkejte až do ukončení procesu. Jakmile bude proces update dokončen, zařízení se automaticky restartuje. Poté se můžete znovu přihlásit.

<span id="page-22-0"></span>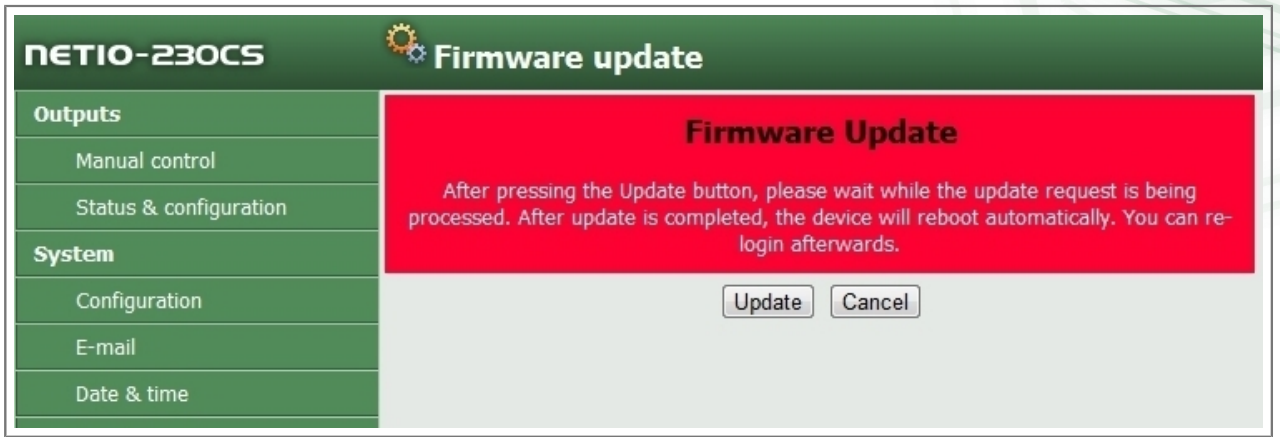

Obrázek 5.10. Upozornění před aktualizací firmware

Pokračujte kliknutím na tlačítko Update, zařízení přejde do režimu pro nahrání nového firmware. Po zhruba třech vteřinách bude aktivní tlačítko Continue. Klikněte na něj.

<span id="page-22-1"></span>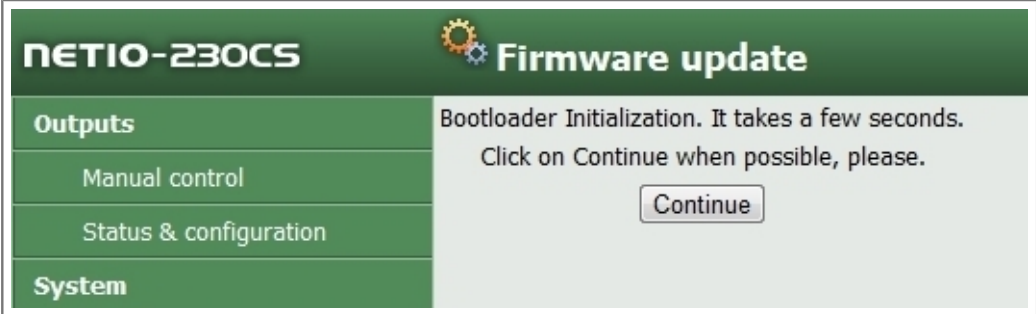

Obrázek 5.11. Restart před aktualizací

Nyní vložte soubor s firmware s příponou .bin a klikněte na Update. Nahrání nového firmwaru potrvá asi 2 minuty. Po dokončení updatu se zařízení restartuje. Po opětovném přihlášení už budete pracovat s novou verzí firmware.

<span id="page-22-2"></span>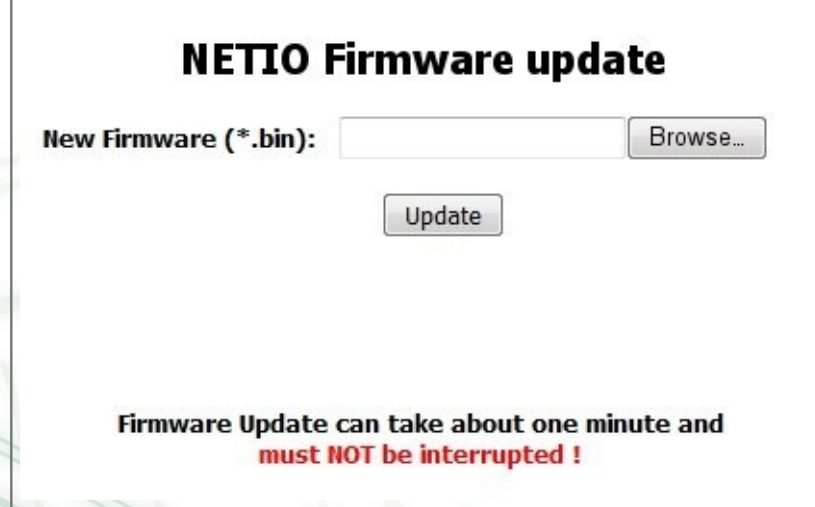

Obrázek 5.12. Výzva k nahrání souboru s novým firmware

## <span id="page-23-0"></span>5.3. Ovládání zařízení přes Telnet, CGI nebo sériovou linku

### <span id="page-23-1"></span>5.3.1. Kryptované přihlášení

Pro přihlášení se zabezpečeným heslem musíte nejdříve ze zařízení získat hash kód. Ten získáte buď v návratovém kódu po připojení přes KSHELL, popřípadě CGI příkazem hash. Pro výpočet se používá MD5 součet vypočítaný jako následující součet <jmeno><heslo><hash>. Jedná se o 128b číslo (32 znaků) přenášené v šestnáctkovém zápisu.

### <span id="page-23-2"></span>5.3.2. Komunikace prostřednictvím rozhraní KSHELL

Postup připojení je vysvětlen na následujícím příkladu:

- 1. Otevřete okno s příkazovou řádkou
- 2. Zadejte příkaz telnet 192.168.10.100 1234 (adresu nahraďte za adresu vašeho zařízení, 1234 nahraďte portem, který máte na zařízení pro KSHELL nastavený)
- 3. Zařízení by mělo vypsat odpověď podobnou této: 100 HELLO EB5D61F6. Posledních 8 znaků je hash řetězec sloužící pro kryptované přihlášení.
- 4. Nyní se můžete přihlásit příkazem:

#### login jmeno heslo

kde jmeno je uživatelské jméno a heslo je vaše heslo. Pokud jste zadali správné jméno a heslo, zařízení odpoví 250 OK. Nyní jste přihlášení a můžete NETIO ovládat pomocí příkazů z následující kapitoly.

Každá relace při komunikaci přes rozhraní KSHELL má omezenou platnost. Při nečinnosti trvající cca jednu minutu bude relace automaticky ukončena. Pokud potřebujete udržet relaci, můžete využít příkaz noop.

### <span id="page-23-3"></span>5.3.3. Přehled příkazů pro ovládání přes KSHELL

#### login <name> <password>

Přihlášení uživatele s heslem v otevřené podobě. Příklad: Příkazem login admin admin se přihlásíte s uživatelským jménem admin a heslem admin.

#### clogin <name> <crypted\_password>

Přihlášení uživatele s kryptovaným heslem.

version

Vypíše verzi firmwaru.

alias

Výpis názvu zařízení.

quit

Odhlášení. V případě provedení změn systémového nastavení provede restart zařízení.

#### reboot

Provede odhlášení, ukončí spojení a restartuje zařízení.

#### noop

Funkce pro udržení spojení, neprovede žádnou operaci.

#### uptime

Zobrazí dobu od posledního spuštění/restartu.

#### port <output>  $[0 \mid 1 \mid \text{manual} \mid \text{int}]$

Výpis a nastavení stavu výstupu:

- pokud zadáte pouze číslo výstupu bez parametru, vypíše se stav výstupu (0 vypnuto / 1 - zapnuto)
- číslo výstupu s parametrem 0/1 vypne/zapne výstup
- číslo výstupu s parametrem 'manual' přepne výstup na 'ruční' řízení
- číslo výstupu s parametrem 'int' provede přerušení výstupu

Příklad: Příkaz port 2 1 zapne výstup číslo dva.

#### port list [xxxx]

- bez parametru vypíše stav všech výstupů
- xxxx je příkaz pro ovládání všech výstupů najednou místo x doplňte příkazy:
	- 0 vypnout výstup
	- 1 zapnout výstup
	- i vyvolat přerušení daného výstupu
	- u ponechat výstup beze změn

Příklad: Příkaz port list 01ui vypne výstup 1, zapne výstup 2, výstup 3 ponechá beze změn a na výstup 4 vyvolá přerušení.

#### port setup <output> [ <output\_name> <mod: manual | timer> <interrupt\_delay> <PON\_status> ]

Příkaz pro nastavení parametrů výstupů – význam parametrů je následující:

<output\_name> - Zapisuje se v uvozovkách (může být i bez, pokud neobsahuje bílé znaky)

<mod: manual|timer> - Volba režimu výstupu.

<PON status> - Stav po zapnutí: 0 - vypnuto / 1 – zapnuto

Příklad: Příkaz port setup 1 "vystup 1" manual 2 1 nastaví výstupu 1 název vystup 1, zapne manuální ovládání, dobu přerušení nastaví na 2 vteřiny a stav po zapnutí nastaví na zapnuto.

port timer <output> <time format> [ <mode: once | daily | weekly> <on-time> <off-time>] <week\_schedule>

Nastavení časovače:

<output> - číslo nastavovaného portu

<time\_format> - formát nastavení času

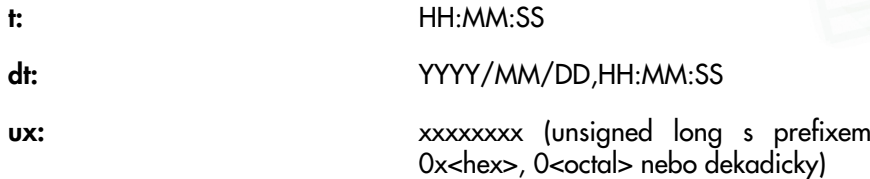

<mode once | daily | weekly> - Volba režimu časovače.

<on-time> - Čas sepnutí výstupu.

<off-time> - Čas vypnutí výstupu.

<week schedule> - řada jedniček a nul. první číslo odpovídá pondělí, poslední neděli

Příklad: Příkaz port timer 3 t weekly 08:00:00 17:30:00 1111100 zapne časovač na výstupu 3. Od pondělí do pátku se bude každý den v 8:00 výstup 3 zapínat a vždy v 17:30 se opět vypne.

#### port wd <output>

Vypíše nastavení funkce watchdog na daném výstupu ve formátu:

<wd: enable | disable> <wd\_ip\_addr> <wd\_timeout> <wd\_PON\_delay> <ping\_refresh> <max\_retry> <max\_retry\_poff: enable|disable> <send email: enable | disable>

#### port wd <output> <wd: enable|disable>

Povolí nebo zakáže funkci watchdog.

Příklad: Příkaz port wd 4 enable zapne funkci watchdog na portu 4

port wd <output> <wd: enable | disable> <wd\_ip\_addr> <wd\_timeout> <wd\_PON\_delay> <ping\_interval> <max\_retry> <max\_retry\_poff: enable|disable> <send\_email: enable|disable>

Příkaz pro nastavení watchdogu. Význam parametrů je následující:

<output> - číslo výstupu, který nastavujete

<wd: enable | disable> - povolení/zakázání funkce watchdog na daném výstupu

<wd\_ip\_addr> - IP adresa monitorovaného zařízení v sekundách

<wd\_timeout> - maximální doba odezvy monitorovaného zařízení

<wd\_PON\_delay> - Časový interval (v sekundách), během kterého nebude po restartování výstupu funkce Watchdog aktivní. Během tohoto intervalu by mělo monitorované zařízení obnovit své odpovědi na ping po restartu.

<ping\_interval> - interval (v sekundách) ve kterém budou posílány dotazy na zařízení

<max\_retry> - Maximální počet restartování výstupu v případě že monitorované zařízení neodpovídá na ping. Po vypršení zadaného počtu pokusů zůstane výstup vypnutý.

<max\_retry\_poff: enable|disable> - zapnutí/vypnutí funkce max\_retry

<send\_email: enable|disable> - zapnutí/vypnutí zasílání emailové zprávy v okamžiku nedostupnosti monitorovaného zařízení, popřípadě při překročení hodnoty max retry

Příklad: Příkaz port wd 2 enable 192.168.10.101 10 30 1 3 enable enable povolí funkci watchdog na výstupu 2. Monitorováno bude zařízení na adrese 192.168.10.101. Maximální doba odezvy monitorovaného zařízení bude 10 vteřin. Příkazy ping budou posílány v jednovteřinových intervalech. Pokud monitorované zařízení neodpoví do 10 vteřin, výstup 2 se na 30 vteřin vypne. Pokud nebude zařízení po nastavených třech vypnutích stále odpovídat na dotazy ping, výstup se vypne počtvrté a zůstane vypnutý. Při každém vypnutí výstupu Vám bude odeslán varovný email.

#### system eth

Vypíše nastavení síťového rozhraní ve formátu: < dhcp | manual> <ip address> <mask> <gateway>

#### system eth <dhcp | manual> [<ip\_address> <mask> <gateway>]

Nastaví síťové rozhraní - IP adresa, maska sítě a brána se nastavuje pouze v případě, že je zvolen parametr manual. Aby se změny projevily, tak je nutné provést buďto restart systému příkazem reboot, nebo vypnout/zapnout NETIO.

Příklad: Příkaz system eth manual 192.168.10.150 255.255.255.0 192.168.10.1nastaví síťovou adresu 192.168.10.150, masku sítě 255.255.255.0 a výchozí bránu na 192.168.10.1.

#### email server < ip | domain server address>

Nastaví IP adresu, nebo doménové jméno SMTP serveru.

#### system discover <enable | disable>

Povolí/zakáže nastavení síťových parametrů z discover utility.

#### system discover

Vypíše, zda je volba systém discover povolena, nebo zakázána.

#### system swdelay <delay>

Nastaví délku zpoždění mezi sepnutím dvou výstupů. Hodnota se zadává v desetinách vteřiny.

#### system swdelay

Vypíše hodnotu zpoždění mezi sepnutím dvou portů.

#### system dns <ip>

Nastaví IP adresu DNS serveru. Aby se změny projevily, je nutné provést buďto restart systému příkazem reboot, nebo vypnout/zapnout NETIO.

#### system dns

Vypíše nastavenou adresu DNS serveru.

#### system sntp

Vypíše nastavení SNTP klienta.

#### system sntp <enable|disable> <sntp\_ip|domain>

Nastavení SNTP klienta. Povolí (enable), nebo zakáže (disable) synchronizaci času se SNTP serverem. Adresu serveru lze zadat jako IP adresu, nebo doménovým názvem.

#### system time <YYYY/MM/DD,HH:MM:SS>

Nastavení lokálního času.

#### system time

Vypíše lokální čas ve formátu YYYY/MM/DD,HH:MM:SS.

#### system timezone <+ | -offset>

Nastavení lokální časové zóny. Časový posun se zadává ve vteřinách.

#### system timezone

Vypíše posun času od UTC pro lokální čas. Vypsaná hodnota je ve vteřinách.

#### system reset

Reset zařízení do továrního nastavení. Po odeslání tohoto příkazu se obnoví tovární nastavení a systém se restartuje.

### system webport <port>

Nastaví webový port zařízení. Výchozí hodnota je 80.

### system webport

Vypíše webový port zařízení.

#### system kshport <port>

Nastaví port pro rozhranní kshell.

#### system kshport

Vypíše port pro rozhranní kshell. Výchozí hodnota je 1234.

#### system dhcp

Vypíše nastavení parametru pro DHCP klienta.

#### system dhcp hostname <enable | disable>

Povoluje odeslání jména zařízení DHCP serveru.

#### system dhcp sntp <enable | disable>

Povoluje nastavení SNTP serveru podle adresy nastavené na DHCP serveru.

### <span id="page-28-0"></span>5.3.4. CGI ovládání

Zařízení NETIO-230C/CS lze také snadno integrovat do Vašich aplikací pomocí CGI příkazů.

CGI ovládání zařízení se provádí příkazem v následujícím formátu:

### http://<IP address>/tgi/control.tgi?<command>&<command>

IP adresou vašeho zařízení nahraďte řetězec <IP address>. Řetězec <command> je vlastní příkaz.

#### CGI příkazy:

#### hash=hash

Zaslání žádosti o řetězec pro kryptované přihlášení. Příkaz vrací <html> hash </html>.

#### login=<p|c>:<user name>:<password>

Přihlášení k zařízení. Příkazem **login=plajn** zvolíte přihlášení v nešifrované formě. Pro kryptované přihlášení zvolte příkaz login=crypted. Dalšími parametry příkazu jsou přihlašovací jméno a heslo.

Návratové hodnoty jsou popsány v kapitole 5.3.6 - "Návratové hodnoty pro KSHELL, CGI a [sériovou linku"](#page-29-1). V případě použití CGI příkazů je návratová hodnota uzavřena do HTML tagů  $\left| \text{thm} \right| > \alpha$  </html>.

#### quit=quit

Odhlášení ze systému. Návratová hodnota je <html>110 BYE</html>. Tento příkaz lze využít pouze v CGI compatibility módu.

#### port=<list|xxxx>

Parametr list - vypíše stav výstupu ve formátu <html> port1 port2 port3 port4 </html>, kde port1 až port4 jsou hodnoty 0 pro vypnutý a 1 pro zapnutý výstup. Parametr xxxx – je řetězec pro nastavení portu. Místo znaku x zapište 0, 1, u nebo i obdobně jako u nastavení portu přes Telnet.

Všechny příkazy je možné zkracovat na jednotlivé znaky. Například příkaz port=list lze zkrátit na p=l. Příkazy lze za sebe řetězit spojením znakem &.

Příklad:

#### http://192.168.200.84/tgi/control.tgi?login=p:admin:admin&p=10ui

Tento příkaz provede přihlášení na zařízení na adrese 192.168.200.84 jménem admin, heslem admin a provede nastavení výstupu. Výstup 1 zapne, výstup 2 vypne, výstup 3 ponechá v aktuálním stavu a na výstupu 4 provede přerušení napájení na dobu nastavenou ve vlastním nastavení výstupu.

### <span id="page-29-0"></span>5.3.5. Komunikace prostřednictvím sériové linky

Pro komunikaci se zařízením NETIO-230C/CS prostřednictvím sériové linky připojte zařízení k PC pomocí přímého kabelu s konektory Canon DB9F a DB9M. Parametry komunikace jsou následující:

- Přenosová rychlost: 19200 baud
- Formát dat: 8N1

Formáty příkazů jsou shodné jako příkazy pro komunikaci prostřednictvím rozhranní KSHELL. Přehled příkazů naleznete v následující kapitole.

Poznámka: pro komunikaci prostřednictvím sériové linky nepotřebujete provádět přihlášení jako při komunikaci prostřednictví rozhraní KSHELL. To znamená že po připojení kabelu můžete rovnou do terminálu vypisovat kshell příkazy.

### <span id="page-29-1"></span>5.3.6. Návratové hodnoty pro KSHELL, CGI a sériovou linku

#### 100 HELLO <hash>

Odpověď zařízení po připojení. Hash následující za slovem HELLO je možné použít pro kryptované přihlášení.

#### 110 BYE

Byli jste odhlášeni.

#### 120 Rebooting....

Zařízení se restartuje

#### 130 CONNECTION TIMEOUT

Vypršel čas spojení.

### 250 OK

Příkaz se provedl úspěšně. Může následovat hodnota vrácená volaným příkazem.

#### 500 INVALID VALUE

Nesprávně zadaná hodnota.

### 501 INVALID PARAMETR

Nesprávně zadaný parametr.

### 502 UNKNOWN COMMAND

Špatně zadaný nebo neznámý příkaz.

#### 503 INVALID LOGIN

Nesprávně zadané uživatelské jméno nebo heslo.

504 ALREADY LOGGED IN

Jste již přihlášeni.

#### 505 FORBIDDEN

Nemáte práva provádět daný příkaz. Přihlaste se jako uživatel s vyšším oprávněním.

### 506 INPUT LINE TOO LONG

Odeslali jste moc dlouhý řádek. Zkraťte příkaz a akci opakujte.

### 507 TOO MANY CONNECTIONS

Byl překročen maximální počet spojení. Počkejte až se někdo odpojí. Pokud jsou připojeni neaktivní uživatelé, budou automaticky odpojeni po překročení časového limitu.

### <span id="page-30-0"></span>5.4. Manuální ovládání

Zařízení je možné kromě ovládání přes počítač ovládat také čtyřmi tlačítky na čelním panelu. Pro zapnutí nebo vypnutí daného výstupu stiskněte tlačítko na dobu 2 vteřiny. Pokud byl výstup vypnutý, zapne se, pokud byl zapnutý, naopak se vypne. Tlačítka odpovídají výstupům 1-4, zleva doprava. Stav jednotlivých portů je signalizován rozsvícením nebo zhasnutím zelené diody nad tlačítkem příslušejícím k danému portu.

## <span id="page-30-1"></span>5.5. Stavové LED diody

Stavové diody na zařízení slouží k informaci uživatele nejen o stavu výstupu ale také k předání některých informací o stavu systému.

Zelené LED diody podávají informaci o aktuálním stavu výstupu. Pokud diody 1-4 svítí zeleně, jednotlivé porty jsou zapnuty. Pokud zelená u příslušné diody nesvítí, tento konkrétní výstup je vypnut.

Červené LED diody slouží k informaci uživatele o různých stavech celého zařízení. Možné jsou následující stavy:

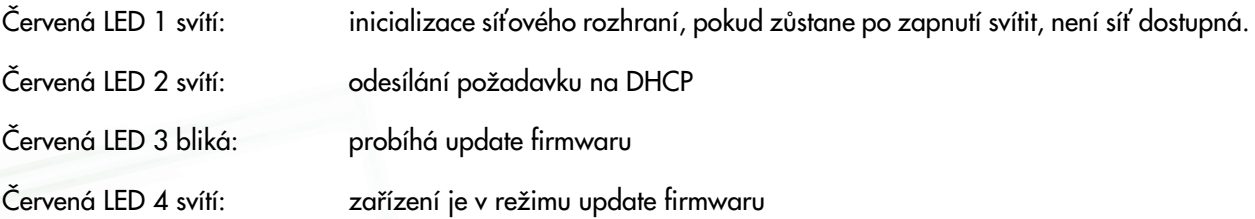

## <span id="page-30-3"></span><span id="page-30-2"></span>5.6. Odstraňování potíží

### 5.6.1. Zapomenuté heslo. Reset do továrního nastavení

Pokud nastane situace, že zapomenete heslo, je možné provést reset do továrního nastavení. Ten provedete podržením tlačítka 1 a 2 při zapnutí zařízení. Tlačítka podržte, dokud zařízení 2x nepípne. Během resetu se rozsvítí všechny LED diody červeně. Jakmile proběhne reset, diody zhasnou.

### <span id="page-31-0"></span>5.6.2. Problém s updatem firmwaru

Pokud nastane problém při updatu firmwaru (například výpadky na síti, nebo vypnutí zařízení před dokončením updatu), je možné zřízení vynuceně spustit v režimu update firmwaru. To provedete stisknutím tlačítka č. 4 při zapnutí zařízení. Tlačítko držte, dokud zařízení nepípne. Poté se v prohlížeči připojte na IP adresu zařízení. Pokračujte vložením souboru s firmwarem dle kapitoly popisující update firmwaru.

### <span id="page-31-1"></span>5.6.3. Výměna pojistky

Pokud NETIO-230C/CS přestane pracovat a nesvítí hlavní vypínač, je možné že došlo k přepálení pojistky. Než začnete s vlastní výměnou pojistky, zkontrolujte za je NETIO-230C/CS VYPNUTÉ a ODPOJENÉ OD SÍTĚ. Odpojte také všechna zařízení připojená na výstupy. Při výměně pojistky postupujte tak, že vyšroubujete držák pojistky (ideálně pomocí plochého šroubováku). Pojistku vždy vyměňujte za novou stejného typu (250V 10A, typ F). Po vložení správné pojistky opět plastový držák zasuňte zpět a zašroubujte. Zapojte napájecí kabel a zkuste zařízení zapnout. Než opět připojíte všechna zařízení na výstupy, ověřte, zda přepálení pojistky nebylo způsobeno závadou na připojeném zařízení.

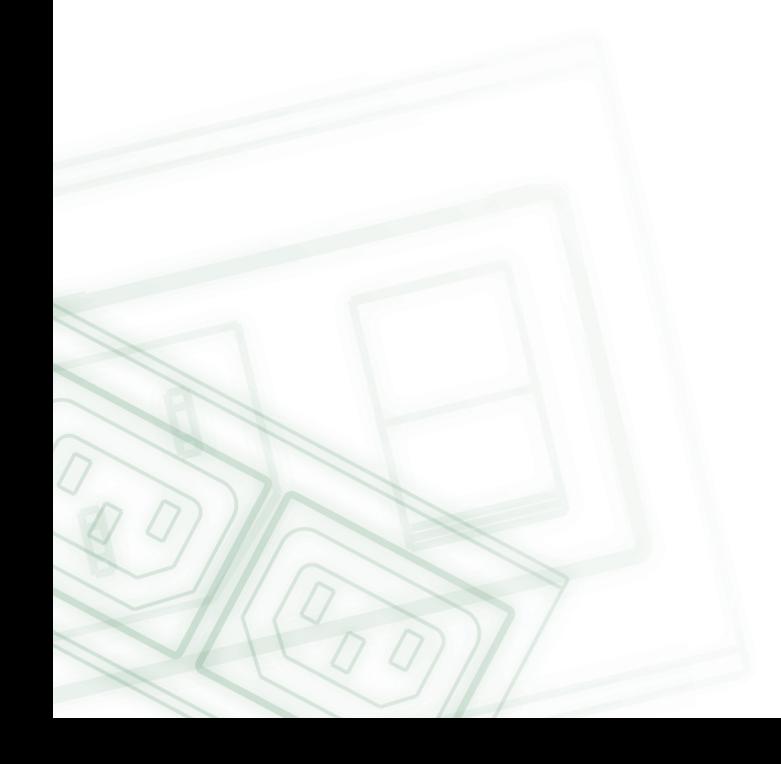

### <span id="page-32-0"></span>Závěr

Výrobce nenese odpovědnost za jakékoli technické nebo typografické chyby a vyhrazuje si právo na provedení jakýchkoli změn v produktu nebo v tomto uživatelském manuálu bez předchozího upozornění. Tyto změny budou oznámeny prostřednictvím webových stránek výrobce <www.koukaam.se>.

Výrobce neposkytuje záruky jakéhokoli druhu s ohledem na informace obsažené v tomto uživatelském manuálu, ani na případné odvozené záruky prodejnosti produktu či jeho vhodnosti pro konkrétní použití.

Výrobce neposkytuje zejména záruky za vady způsobené nesprávným použitím produktu, nerespektováním pokynů a doporučení uvedených v uživatelském manuálu a vady způsobené neodbornou činností třetích osob mimo autorizovaný záruční servis výrobce.

Věříme, že s naším produktem budete spokojeni. V případě dotazů nebo připomínek týkajících se funkčnosti produktu NETIO nás prosím kontaktujte.

Tým KOUKAAM

 KOUKAAM a.s. Kaplanova 2252/8 Praha 4, 148 00 Česká republika www.koukaam.se

© 2011 KOUKAAM a.s. Všechna práva vyhrazena.

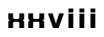